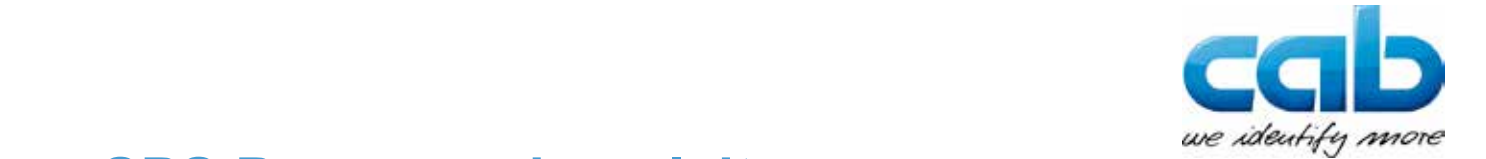

# **SPS Programmieranleitung**

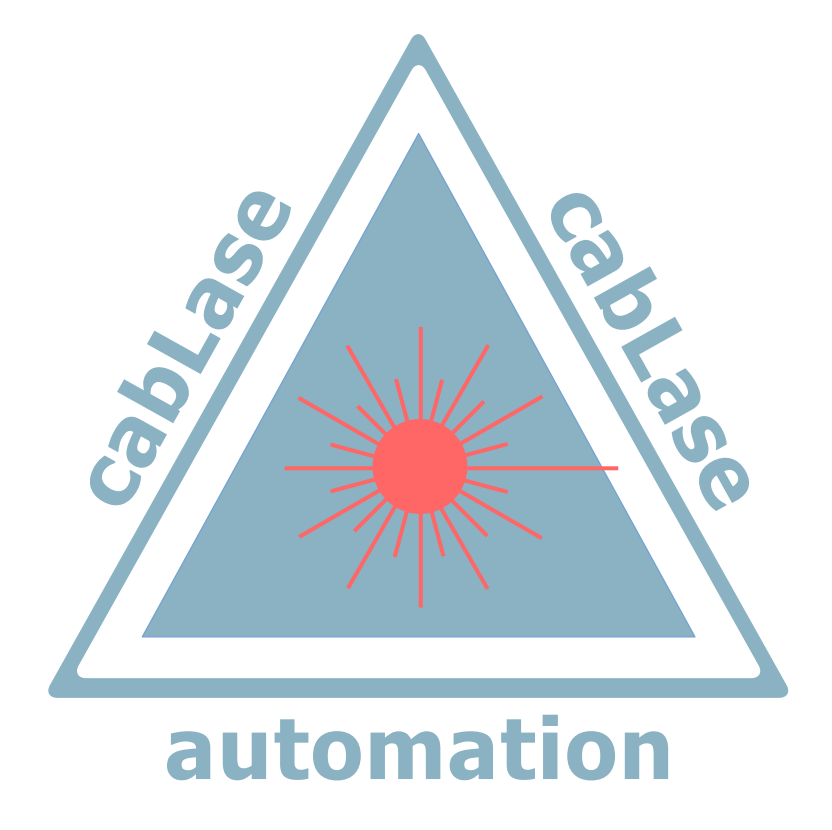

# **cab FL+ Remote API Schnittstelle**

**Art.-Nr.: 9009855**

**2**

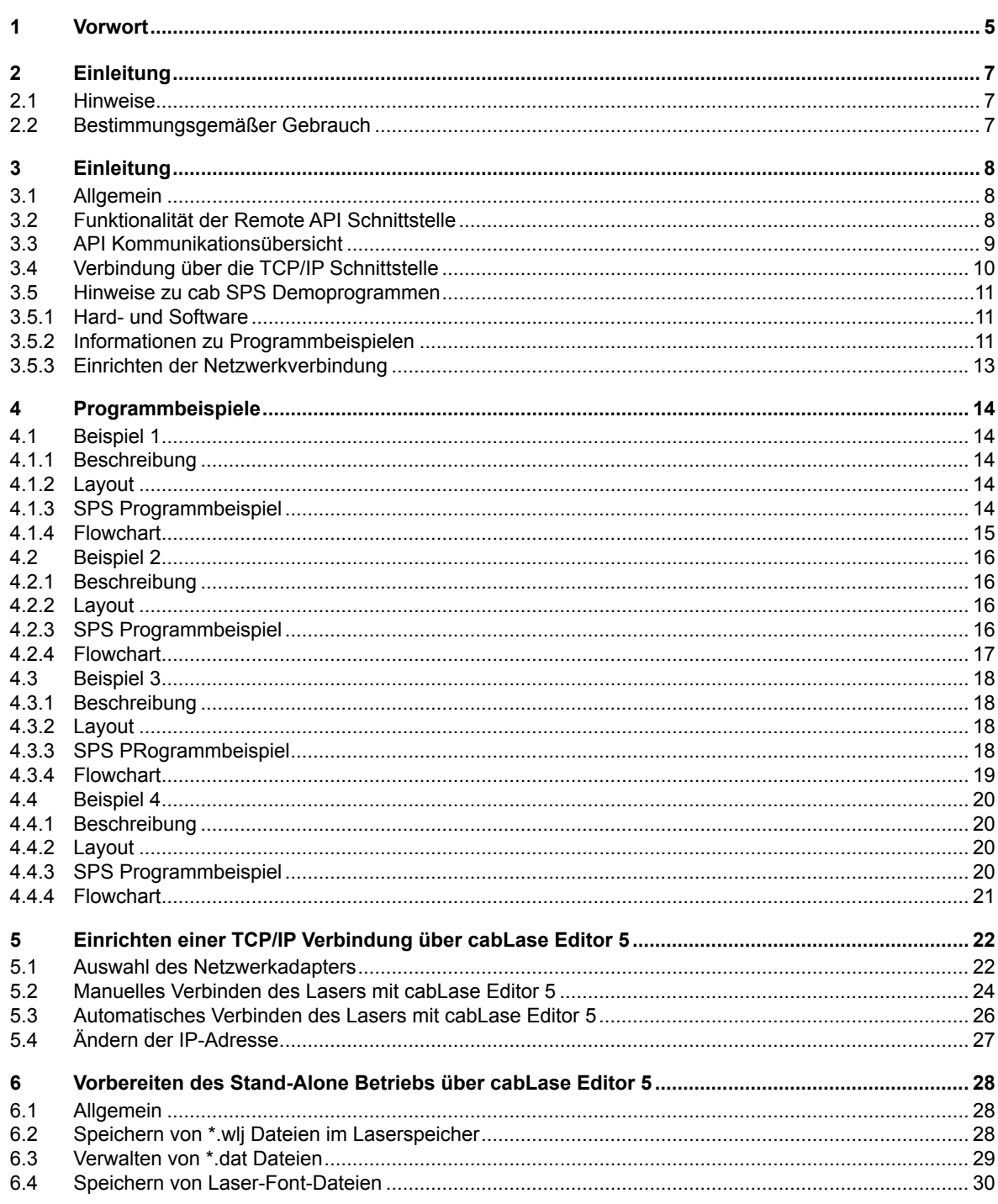

 $\overline{2}$ 

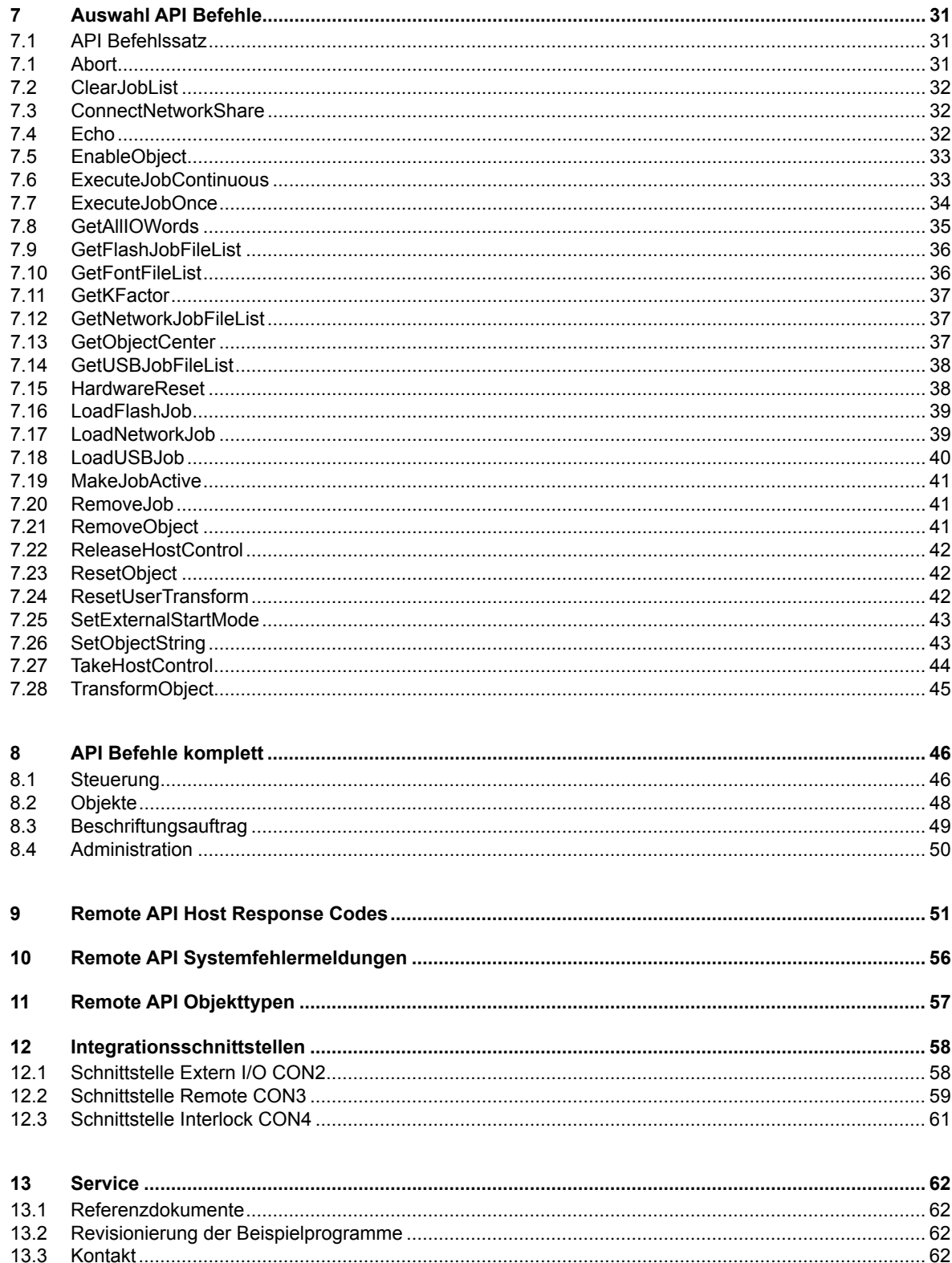

### <span id="page-4-0"></span>**Ausgabe: 161121**

### **Art.-Nr. Programmieranleitung: 9009855**

### **Lieferumfang**

Der Lieferumfang ist in den Begleitpapieren der Warensendung beschrieben.

Die Lieferung ist auf Vollständigkeit und einwandfreien Zustand zu prüfen. Bei Unstimmigkeiten ist der Lieferant umgehend zu informieren.

### **Allgemein**

Diese Programmieranleitung enthält weder Anweisungen über die grundsätzliche Bedienung eines Computers, bzw. einer speicherprogrammierbaren Steuerung, noch Anweisungen zu den Grundfunktionen der Betriebssysteme Windows® oder Mac OS®.

Informationen über die Bedienung Ihres Computers oder Betriebssystems ist in den entsprechenden Handbüchern des Computers nachzuschlagen.

### **Herausgeber**

cab Produkttechnik GmbH & Co KG Wilhelm-Schickard-Str. 14 D-76131 Karlsruhe Telefon: +49 (0)721/66 26 0 Telefax: +49 (0)721/6626 249 http://www.cab.de e-mail: laser@cab.de

**6 1 Vorwort 6**

### **Urheberrecht**

Diese Dokumentation sowie Übersetzungen hiervon sind Eigentum der cab Produkttechnik GmbH & Co KG.

Das Reproduzieren, Verarbeiten, Vervielfältigen oder Verbreiten im Ganzen oder in Teilen zu anderen Zwecken als der Verfolgung der ursprünglichen bestimmungsgemäßen Verwendung erfordert die vorherige schriftliche Genehmigung von cab.

Jede mögliche Software, die Teil dieses Produkts darstellt, wird unter Lizenz zur Verfügung gestellt und darf nur in Übereinstimmung mit den Lizenzbedingungen verwendet oder kopiert werden.

### **Warenzeichen**

Microsoft® ist ein eingetragenes Warenzeichen der Microsoft Corporation.

Windows XP® , Vista®, Windows 7®, Windows 8® und Windows 10® sind eingetragene Warenzeichen der Microsoft Corporation.

TrueTypeTM ist ein eingetragenes Warenzeichen von Apple Computer, Inc.

Alle anderen aufgeführten Firmen- und Produktnamen und deren Warenzeichen sind geschütztes Eigentum der jeweiligen Inhaber.

### **Redaktion**

Bei Fragen oder Anregungen bitte an cab Produkttechnik GmbH & Co KG Adresse Deutschland wenden.

### **Aktualität**

Durch die ständige Weiterentwicklung der Geräte können Abweichungen zwischen der Dokumentation und der Funktionalität am Gerät auftreten.

Die aktuelle Ausgabe ist bei cab Produkttechnik GmbH & Co KG Adresse Deutschland erhältlich.

### **Geschäftsbedingungen**

Lieferungen und Leistungen erfolgen zu den Allgemeinen Verkaufsbedingungen von cab.

cab Produkttechnik GmbH & Co KG Wilhelm-Schickard-Str. 14 D-76131 Karlsruhe Phone +49 721 6626-0 Fax +49 721 6626-249 www.cab.de info@cab.de

### **Frankreich USA China**

cab technologies s.a.r.l. B.P. 50020 Z.A. Nord du Val de Moder F-67350 Niedermodern Phone +33 388 722 501 Fax +33 388 722 502 www.cab-technologies.fr info@cab-technologies.fr

### **Taiwan**

cab Technology Co, Ltd. 9F-8, No. 700, Jhongjheng Road Junghe 23552, Taipei, Taiwan R.O.C. Phone +886 2 8227 3966 Fax +886 2 8227 3566 www.cabasia.net cabasia@cab.de

Weitere Vertretungen auf Anfrage

cab Technology Inc.

90 Progress Avenue Unit #2 Tyngsboro MA, 01879 Phone +1 978 649 0293 Fax +1 978 649 0294 www.cabtechn.com info@cabtechn.com

cab (Shanghai) Trading Co., Ltd. Room 11C60, 2299, Yan An Road West, Shanghai 200336, China Phone +86 21 6236 3161 Fax +86 21 6236 3162 www.cabasia.net cabasia@cab.de

# <span id="page-6-0"></span>**2.1 Hinweise**

Wichtige Informationen und Hinweise sind in dieser Dokumentation folgendermaßen gekennzeichnet:

**Weist auf eine gefährliche Situation hin, die zu Körperverletzungen oder zu Schäden an Sachgütern führen** 

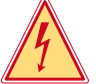

### **Macht auf eine außerordentliche große, unmittelbar bevorstehende Gefahr für Gesundheit oder Leben aufmerksam.**

**!**

# **kann.**

**Warnung!**

**Gefahr!**

**! Achtung! Macht auf mögliche Sachbeschädigung oder einen Qualitätsverlust aufmerksam.**

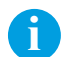

Umwelt!

**i Hinweis! Ratschläge zur Erleichterung des Arbeitsablaufs oder Hinweis auf wichtige Arbeitsschritte.**

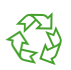

Tipps zum Umweltschutz.

- Handlungsanweisung
- Verweis auf Kapitel, Position, Bildnummer oder Dokument.
- \* Option (Zubehör, Peripherie, Sonderausstattung).
- Zeit Darstellung in Display / Monitor.

# **2.2 Bestimmungsgemäßer Gebrauch**

- Die Softwarebeispiele sind nach dem Stand der Technik und den anerkannten sicherheitstechnischen Regeln programmiert. Dennoch können bei der Verwendung Gefahren für Leib und Leben des Benutzers oder Dritter bzw. Beeinträchtigungen des Gerätes / der Maschine und anderer Sachwerte entstehen.
- Die Software ist ausschließlich zur Verwendung mit geeigneten, vom Hersteller zugelassenen Systemen bestimmt.
- Die Sicherung von Daten, Anwenderinformationen, Systemeinstellungen und maschinenabhängigen Konfigurationsdaten ist Aufgabe des Anwenders. Für deren Verlust oder daraus resultierendem Schaden haftet der Hersteller nicht; das Risiko trägt allein der Anwender.
- Eine andere als die bestimmte oder darüber hinausgehende Benutzung ist nicht bestimmungsgemäß. Für aus missbräuchlicher Verwendung resultierende Schäden haftet der Hersteller nicht; das Risiko trägt allein der Anwender.
- Zur bestimmungsgemäßen Verwendung gehört das Beachten der Montage- und Programmieranleitung, einschließlich der vom Hersteller gegebenen Wartungsempfehlungen und -Vorschriften.
- Diese Programmieranleitung enthält weder Anweisungen über die grundsätzliche Bedienung eines Computers, noch Anweisungen über Grundfunktionen von spezifizierten Betriebs- und Steuerungssystemen.

# <span id="page-7-0"></span>**3.1 Allgemein**

Die Steuerung LEC-2 der cab Beschriftungslaser FL+ wurde als leistungsstarke Stand-Alone Lösung entwickelt und verfügt über die Möglichkeit, über Remote API Befehle von extern gesteuert und überwacht zu werden. Die Steuerung quittiert empfangene Befehle mit sogenannten Response Codes, einer von der Steuerung generierte Antwort.

Die Kommunikationsplattform ermöglicht, die cab Beschriftungslaser in moderne Industrie 4.0 Netzwerke und Maschinensteuerungen zu integrieren.

Eine vielfältige Auswahl von Remote API Befehlen erlaubt, Beschriftungsaufträge in den Auftragsspeicher der Lasersteuerung zu laden, umzubenennen, auszuführen oder zu verwalten.

Die Kommunikation ist in die Bereiche Host und Client unterteilt. Unter dem Host versteht man die Steuerung des Beschriftungslasers. Clients sind alle übergeordneten Steuerungen auf der Prozessleitebene, welche mit der Lasersteuerung über Remote API kommunizieren.

Grundsätzlich stehen für die Kommunikation zwei Datenschnittstellen zur Verfügung. Die Remote API kann über eine TCP/IP Socket Verbindung, oder über eine serielle Schnittstelle RS 232 eingerichtet werden.

Ziel dieser Programmieranleitung ist es, den SPS Programmierer bei der Integration der cab Beschriftungslaser in automatisierte, verkettete Prozesse zu unterstützen.

Anhand von vier aus der Praxis gewählten Beispielen wird aufgezeigt, in welchen Schritten eine Integration erfolgen kann. Die Darstellung der Automationsprozesse wird mit Hilfe von Flowcharts transparent visualisiert und in die SPS Programmiersprache von Siemens umgesetzt.

Alle Beispiele sind mit den entsprechenden Layouts und SPS Ablaufprogrammen hinterlegt.

Die in dieser Anleitung behandelten Remote API Befehle sind im SPS Projekt als entsprechende Funktionsbausteine hinterlegt und können in beliebiger Reihenfolge kombiniert und verkettet werden.

Die Beispiele beinhalten die digitalen Signale der Schnittstellen CON2 und CON3 zur Synchronisierung der Prozesse und zeigen damit auf, wie Beschriftungen gesteuert und überwacht werden können.

**i Hinweis! Falls nicht vorhanden, können alle zu dieser Anleitung zugehörigen Beispielprogramme und Dateien [hier](https://www.cab.de/de/kennzeichnung/beschriftungslaser/fl-plus/#dokumentation) heruntergeladen werden.**

**i Hinweis! Die Remote API Schnittstelle steht sowohl als TCP/IP Socketverbindung, als auch über serielle Schnittstelle RS232 zur Verfügung.**

# **3.2 Funktionalität der Remote API Schnittstelle**

Die LEC Remote API Schnittstelle verwendet ein nachrichtenbasierendes Kommunikationsprotokoll zwischen dem "Client", einer Steuerung auf der Prozessleitebene und dem "Host", der Lasersteuerung. Das Protokoll ist bidirektional. Auf jeden Befehl erhält der "Client" eine vom "Host" generierte Antwort, welche Ihn über den Status des Befehls informiert.

Das Warten auf diese Antwort ist zwingend erforderlich, um eine fehlerfreie Synchronisation in der Kommunikation zu erhalten. Die Antworten geben Aufschluss darüber, ob der Befehl erfolgreich oder mit einem Fehler abgearbeitet wurde.

Alle Befehle müssen mit der Anweisung "Carriage Return" und "Line Feed" abgeschlossen werden. Antworten werden automatisch vom Host mit "Carriage Return" und "Line Feed" abgeschlossen.

Die LEC Remote API Schnittstelle bietet eine Kommunikationsplattform zur Steuerung und Überwachung von Beschriftungsaufträgen und der Lasersteuerung.

Neben der Abfrage und der Verwaltung von Systemparametern können Beschriftungsaufträge lokal von der Steuerung oder aus dem Netzwerk geladen werden. Die einzelnen Beschriftungsobjekte können von extern editiert oder modifiziert werden.

**i Hinweis! Das Senden von Befehlen ohne Abwarten der entsprechenden Antwort vom Host führt zu Problemen in der Kommunikation und kann zu Störungen führen.**

**if a**<br>In alle Befehle müssen mit der Anweisung "Carriage Return" und "Line Feed" abgeschlossen werden **(0X0D & 0X0A oder <CR>&<LF>). Alle Antworten werden mit der Anweisung "Carriage Return" und "Line Feed**" **abgeschlossen (0X0D & 0X0A oder <CR>&<LF>).**

**i Hinweis! Für die Übertragung von Befehlen ist der 7-Bit Zeichensatz ASCII 0-127 oder der 8-Bit Zeichensatz ASCII0-255 zu verwenden.**

# <span id="page-8-0"></span>**3.3 API Kommunikationsübersicht**

Die untenstehende Grafik zeigt eine beispielhafte Kommunikation zwischen Client und Host für die Markierung eines auf der Steuerung gespeicherten Layouts:

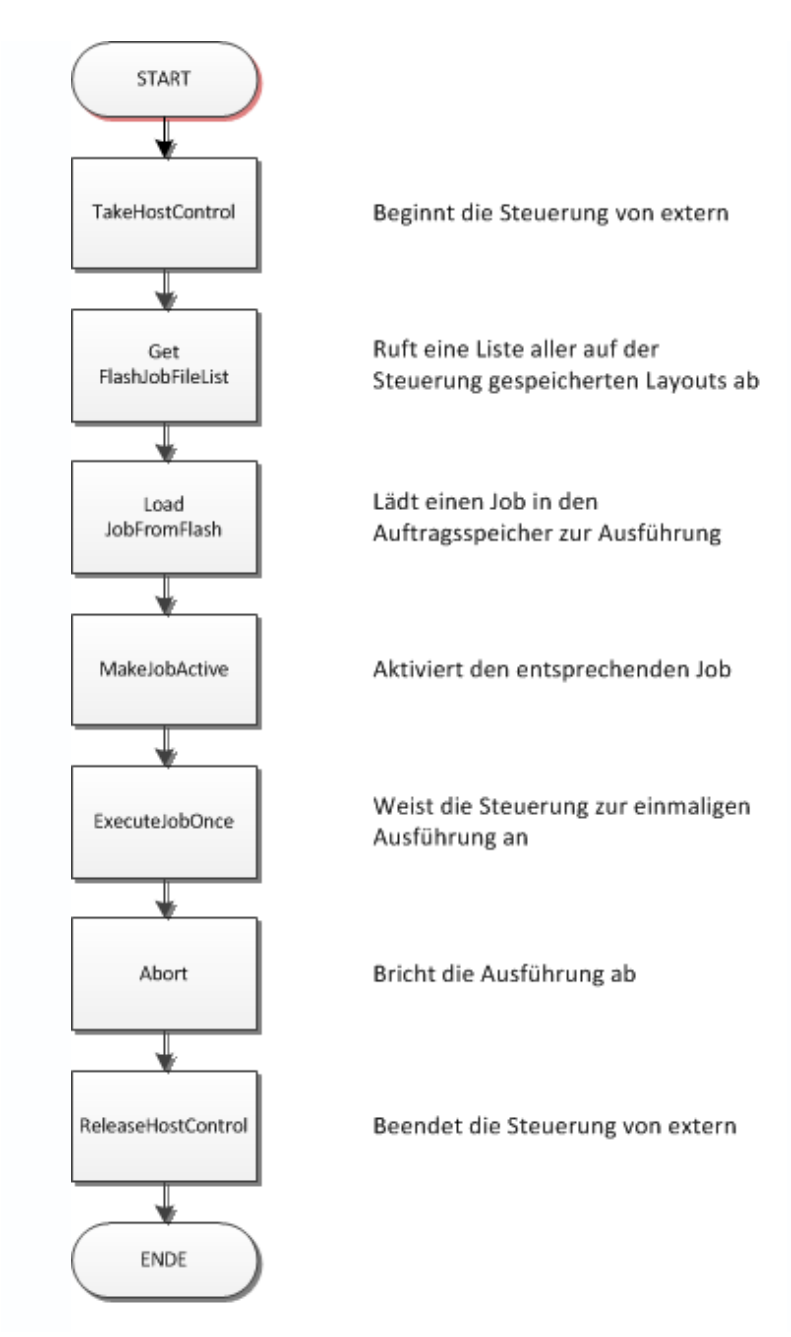

Über Get- und Set- Befehle ist es möglich, den Status und die Eigenschaften des Hosts zu überprüfen und einzustellen. Um Eigenschaften zu verändern, muss der Client über TakeHostControl mit dem Host verbunden sein.

**i Hinweis! Starten Sie die Verbindung zum Host durch Verwenden des Befehls TakeHostControl.**

**i Hinweis! Beenden Sie die Verbindung zum Host durch Verwenden des Befehls ReleaseHostControl.**

# <span id="page-9-0"></span>**3.4 Verbindung über die TCP/IP Schnittstelle**

TCP/IP ist ein Netzwerkprotokoll, welches erlaubt, über lokale Netzwerke (LAN – Local Area Network) oder das Fernnetz/ Internet (WAN – Wide Area Network) zu kommunizieren. Damit unterschiedliche Programme und Computer mit der Lasersteuerung und dem dort installierten Remoteserver in Verbindung treten können, muss dieser unter einer spezifischen und bekannten IP- und Portadresse erreichbar sein.

Über die Port- und IP Adresse wird sichergestellt, dass die Befehle vom Sender den richtigen Empfänger erreichen.

Die Lasersteuerung verwendet zur Kommunikation über die Remote API Schnittstelle den Port 12500. Die Steuerung kann mit einer statischen oder einer dynamisch über DHCP wechselnden IP-Adresse konfiguriert werden. Bei der Steuerung über Remote API empfehlen wir die Verwendung einer statischen IP-Adresse. Durch diese Vorgehensweise ist die Verbindungseinstellung zwischen Client und Host statisch hinterlegt und kann bspw. beim Ausschalten der Geräte erneut ohne Probleme aufgebaut werden.

Die Nutzung der Remote API Schnittstelle kann von mehreren Computern oder Systemen im Netzwerk verwendet werden. Es kann nur ein Computer oder System gleichzeitig die Steuerung des Lasers übernehmen.

Clients können in beliebigen Netzwerken unter den Betriebssystemen MS Windows oder Linux installiert werden.

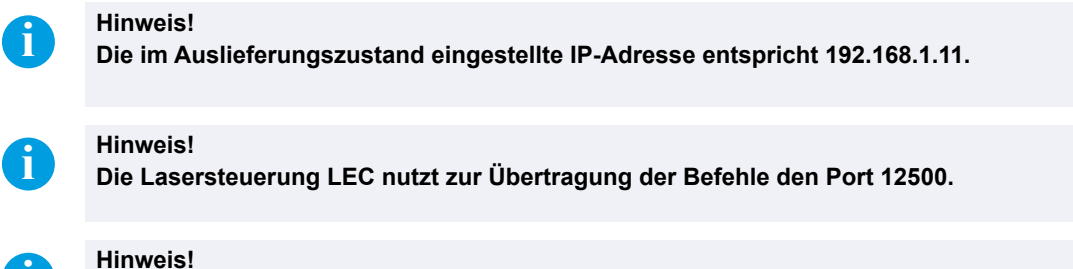

**i Hinweis! Bei Verwendung der Remote API ist es vorteilhaft, eine statische IP-Adresse für die Lasersteuerung zu verwenden.**

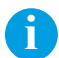

**i Hinweis! Nur ein Computer oder System kann gleichzeitig die Steuerung des Lasers übernehmen.**

**i Hinweis! Einstellungen der IP-Adresse oder sonstigen Verbindungseigenschaften sind erst beim nächsten Neustart aktiv.**

# <span id="page-10-0"></span>**3.5 Hinweise zu cab SPS Demoprogrammen**

### **3.5.1 Hard- und Software**

Die hier aufgeführten Programmbeispiele wurden in einem Projekt mit folgender Hard- und Softwareplattform erstellt:

Hersteller: Siemens Hardware: CPU 1511-1PN Programmiersoftware: Tia Portal V13 SPS1 Update 6

Das Projekt wurde unter dem Dateinamen "FL+ Remote API Library\_YYYYMMDD" gespeichert, wobei die Indexierung YYYYMMDD Aufschluss über das Revisionierungsdatum geben und zur Überprüfung der Aktualität dienen.

Da das Projekt insgesamt vier Programmbeispiele beinhaltet und diese selektiv zur Auswahl bereit stehen sollen, ist jeweils im Netzwerk 4 die Eingabebedingung "Start Sample" vorhanden. Diese muss aktiviert werden, um Zugriff auf

den Laser zu ermöglichen.

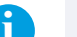

**i Hinweis! Nur ein Computer oder System kann gleichzeitig die Steuerung des Lasers übernehmen. Bei Verwendung von Siemens CPUs, welche anderen Baureihen angehören, kann die Konvertierung des Programms über das TIA Portal erfolgen.**

**if a**<br>In Wurde im Programmbeispiel die Eingabebedinung "Start Sample" aktiviert, so ist zeitgleich von der Laser**software cabLase kein Zugriff auf den Laser möglich.**

# **3.5.2 Informationen zu Programmbeispielen**

Das untenstehende Bild zeigt die Ordnerstruktur im Projektordner:

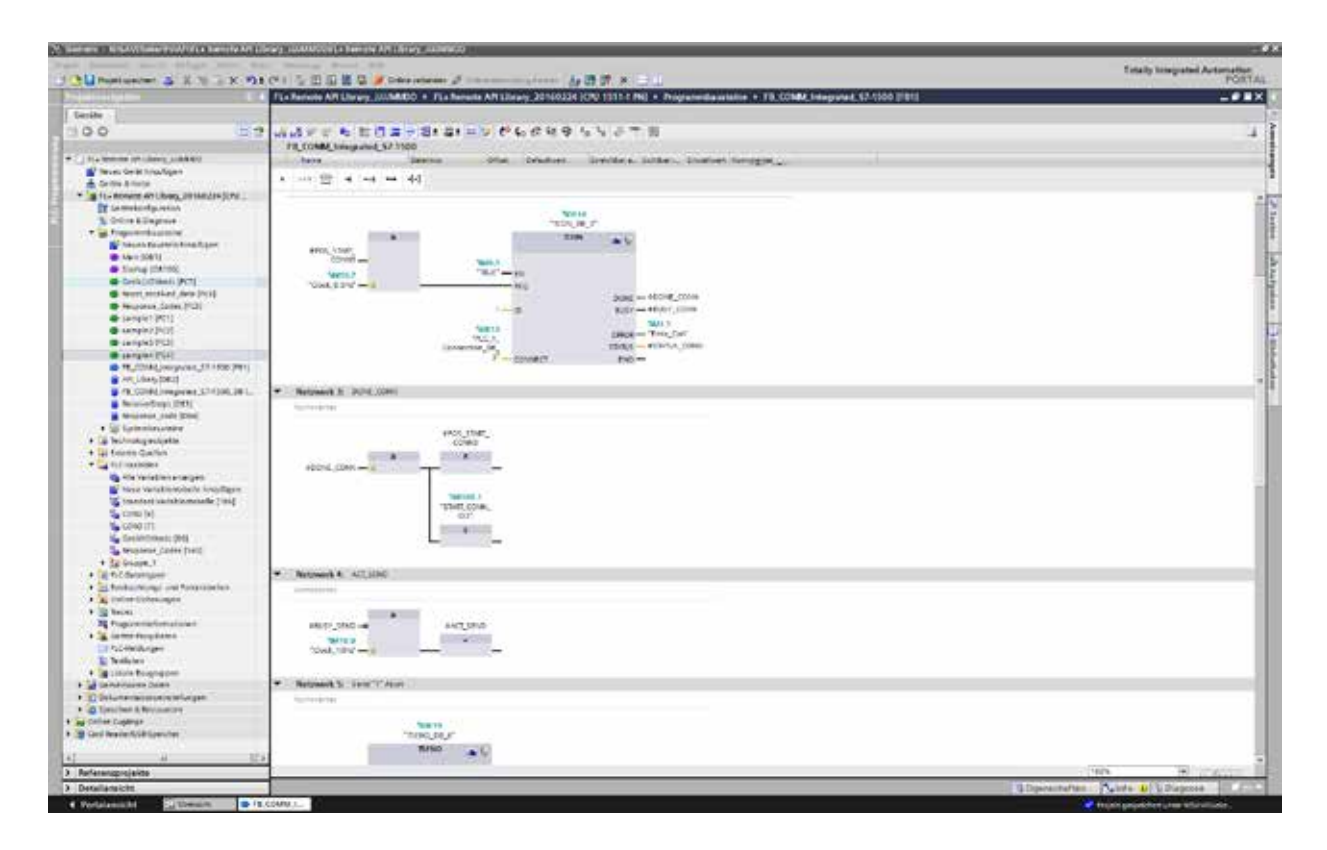

Der Operationsbaustein Main OB1 definiert den grundsätzlichen Programmablauf. Mit Startup OB100 wird das Verhalten des SPS Programms beim Aus- und Einschalten der CPU festgelegt.

Die in der Programmieranleitung behandelten Beispiele 1 bis 4 befinden sich in den folgenden Funktionsbausteinen: Sample1[FC1]

Sample2<sup>[FC2]</sup> Sample3[FC3] Sample4[FC4]

Neben der eigentlichen Remote API Befehlsstruktur enthalten die Programmbeispiele auch Details zum Einschalten und Überwachen des Lasers auf der Grundlage der digitalen Schnittstellen des Lasers CON2, CON3 und CON4.

Das **Netzwerk 1** im Beispiel behandelt das Einschalten des Lasers. Der Laser kann dann eingeschaltet werden, wenn der Sicherheitskreis CON4 geschlossen, auf der Schnittstelle CON3 das "Power" Signal anliegt und keine Fehler auf den digitalen Schnittstellen CON2 und CON3 ausgegeben werden.

Das **Netzwerk 5** im Beispiel behandelt die Auswertung des Lasersicherheitskreises auf der Schnittstelle CON4. Ein Öffnen des Lasershutters und damit Austritt von Laserstrahlung ist nur dann möglich, wenn die Sicherheitskreise geschlossen sind.

In jedem Beispiel befindet sich im **Netzwerk 4** die Eingabebedingung "Start Sample". Diese muss aktiviert werden, um den Zugriff auf den Laser zu ermöglichen und das Beispiel anzuwenden. Wird diese zurückgenommen, so ist es bspw. möglich, an Stelle der SPS mit dem Laser über die Software cabLase eine Verbindung aufzubauen.

**Response\_Codes [FC5]** Ist verantwortlich für die Auswertung der von der vom Laser empfangenen API Response Codes.

Im Funktionsbaustein **FB1** ist der Kommunikationsbaustein TCON zum Aufbauen der Verbindung zwischen SPS und Laser festgelegt. Darüber hinaus wird hier definiert, wie Daten zum Laser geschickt und vom Laser empfangen werden.

Im Datenbaustein **DB[2]** befindet sich eine Liste von Funktionsbausteinen aller in dieser Programmieranleitung behandelten Remote API Befehle. Für eine kundenorientierte Programmierung können diese für eine beliebige Verkettung kopiert werden.

Die von der SPS empfangenen Daten werden in den Datenbaustein **DB[3]** in "Receive Data" geschrieben. Soll der Empfangsbereich des Datenbausteins DB[3] gelöscht werden, muss der Merker 5.4 "Reset Receive Data" temporär auf "high" gesetzt werden.

Im DB[3] ist unter Feld 8 "Response Code String" ein Feld vorbereitet, welches potentielle Fehlermeldungen als Beschreibungstext ausgibt. Diese Ausgabe kann bspw. auch zur Visualisierung in einer Bedienoberfläche verwendet werden.

Die Wandlung der numerischen API Response Rückmeldungen erfolgt im **DB[4]**. In dieser Bibliothek werden den Zahlencodes Klartextmeldungen zugeordnet, welche bei Bedarf, bspw. der Wahl einer Fremdsprache, angepasst werden können.

Im Baustein **PLCVariablen/CON2** ist ein Register enthalten, welches die digitalen Ein- und Ausgänge der Schnittstelle CON2 dem Verdrahtungsplan zuordnet.

Im Baustein **PLCVariablen/CON3** ist ein Register enthalten, welches die digitalen Ein- und Ausgänge der Schnittstelle CON3 dem Verdrahtungsplan zuordnet.

**i Hinweis! In Beispiel 3 ist die Synchronisation und Überwachung des Laserprozesses nicht über die Verdrahtung der Schnittstelle CON2 realisiert, sondern über die Remote API. Die Hardwareverdrahtung kann entfallen. Das Einschalten und Überwachen des Lasers wird über CON3 realisiert.**

**i Hinweis! Wird für den Laser eine abweichende IP Adresse vergeben, muss diese im Baustein TCON angepasst werden, um eine Verbindung einzurichten.**

**Wird der von cab zur Verfügung gestellte Kommunikationsbaustein TCON nicht verwendet, so ist zu beachten, dass die empfangenen Daten den Datenbaustein DB[3] richtig referenzieren.**

# <span id="page-12-0"></span>**3.5.3 Einrichten der Netzwerkverbindung**

Im Funktionsbaustein **FB1** ist der Kommunikationsbaustein TCON zum Aufbauen der Verbindung zwischen SPS und Laser festgelegt. Darüber hinaus wird hier definiert, wie Daten zum Laser geschickt und vom Laser empfangen werden.

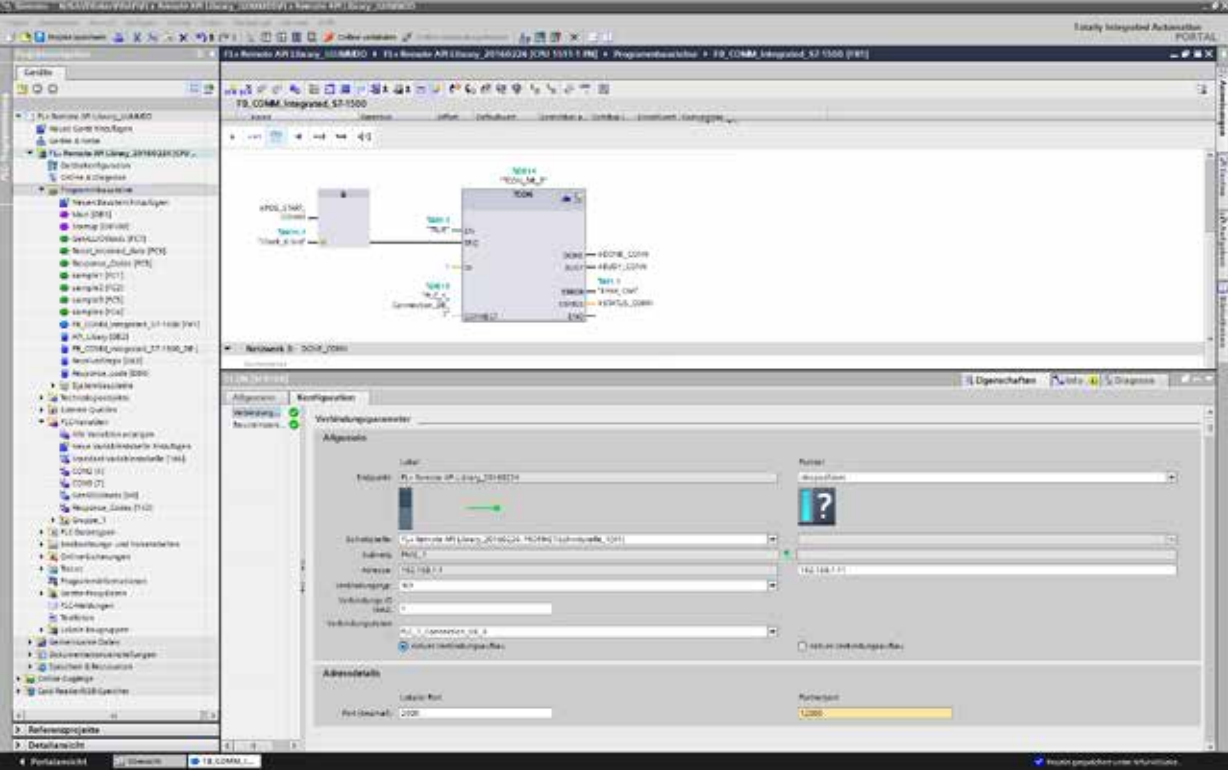

Im Funktionsbaustein werden folgende Angaben gemacht:

- Beschreibung der lokalen und Partnersteuerung
- Lokale und Partner IP-Adresse
- Definition des Speicherbereichs, in welchem Verbindungsdaten abgelegt werden
- Lokale Portadresse
- Portadresse des Partners

**i Hinweis! Die im Auslieferungszustand eingestellte IP-Adresse entspricht 192.168.1.11.**

# <span id="page-13-0"></span>**4.1 Beispiel 1**

# **4.1.1 Beschreibung**

Bei der Beschriftungsaufgabe handelt es sich um die Kennzeichnung mit einem DatamatrixCode. Beschriftet wird eine fortlaufende 6-stellige Seriennummer. Bei Produktionsbeginn soll die Startnummer übergeben und nachfolgend jeweils um 1 inkrementiert werden. Die Inkrementierung übernimmt die SPS.

Das Layout befindet sich im Flashspeicher der Lasersteuerung unter dem Dateinamen Sample1.dat. Beim Starten des Programms wird das Layout automatisch geladen, editiert, aktiviert und mit den digitalen Eingängen auf der Schnittstelle CON2 synchronisiert.

Einmalig bei Beginn des Prozesses wird der Laser automatisch über die Schnittstelle CON3 eingeschaltet und später mit den Schnittstellen CON3 und CON2 überwacht.

### **4.1.2 Layout**

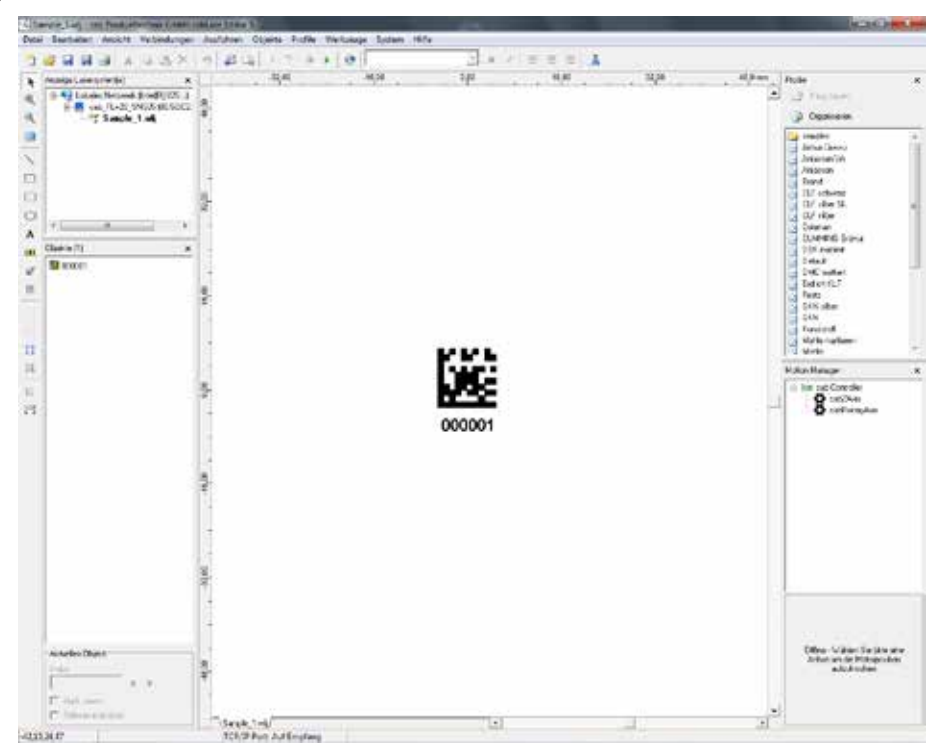

**i Hinweis! Bei korrektem Programmablauf zählt die Seriennummer bei der Beschriftung hoch.**

# **4.1.3 SPS Programmbeispiel**

Das Beispielprogramm befindet sich im Projekt FL+ Remote API Library\_YYYYMMDD in der Funktion Sample1[FC1].

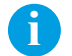

**if a**<br>Beachten Sie, dass sich in Netzwerk4 die Eingabebedingung "Start Sample" befindet. Diese muss aktiviert **werden, um den Zugriff auf den Laser freizugeben und das Programmbeispiel anzuwenden.**

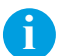

**i Hinweis!**<br>Nach Freigabe von "Start Sample" ist ein Zugriff auf den Laser durch die Software cabLase 5 nicht **möglich.**

# <span id="page-14-0"></span>**4.1.4 Flowchart**

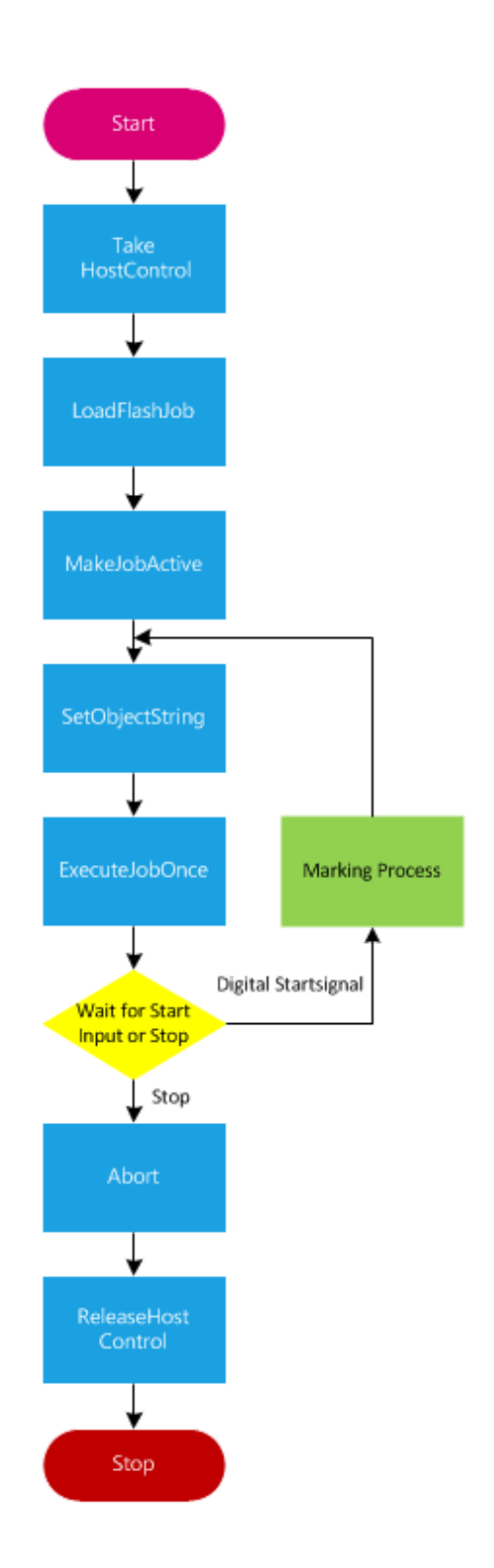

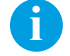

**i Hinweis! Blaue Elemente entsprechen den Remote API Befehlen.**

# <span id="page-15-0"></span>**4.2 Beispiel 2**

# **4.2.1 Beschreibung**

Bei der Beschriftungsaufgabe handelt es sich um die Kennzeichnung eines Typenschilds mit Leistungsdaten und den Prüfzertifikaten GS,TÜV und DIN. Abhängig von der Produktionssteuerung sollen die unterschiedlichen Prüflogos einund ausgeschaltet werden.

Das Layout befindet sich im Flashspeicher der Lasersteuerung unter Sample2.dat. Beim Starten des Programms wird das Layout automatisch geladen, editiert, aktiviert und mit den digitalen Eingängen auf der Schnittstelle CON2 synchronisiert. Am Ende des Prozesses werden die Beschriftungsaufträge aus dem Auftragsspeicher gelöscht.

Einmalig bei Beginn des Prozesses wird der Laser automatisch über die Schnittstelle CON3 eingeschaltet und später mit den Schnittstellen CON3 und CON2 überwacht.

### **4.2.2 Layout**

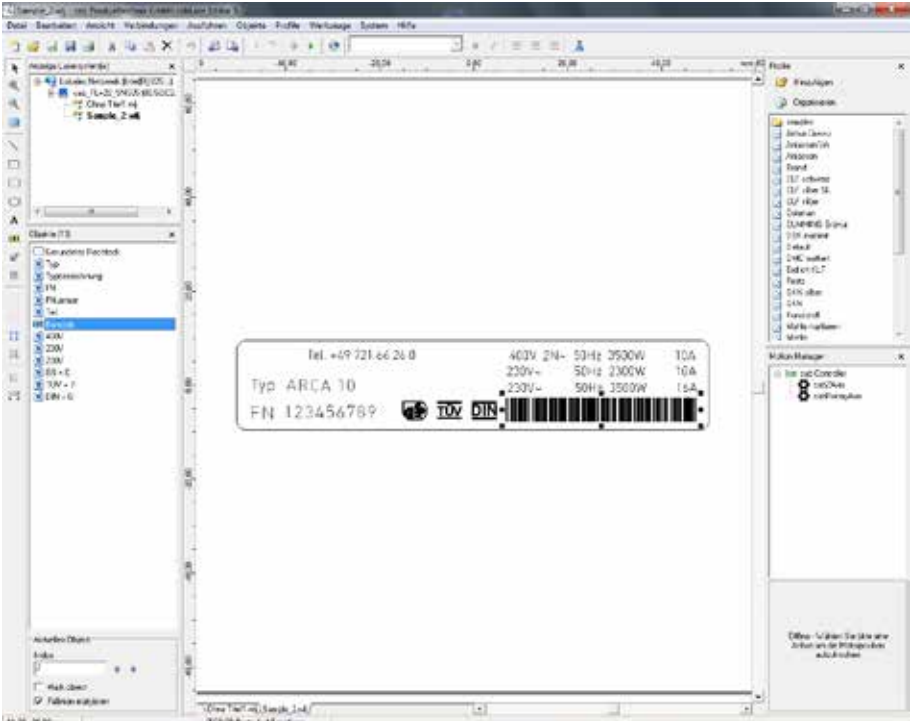

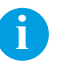

**i Hinweis! Bei korrektem Programmablauf werden die Prüfsymbole selektiv zu- und abgeschaltet.**

### **4.2.3 SPS Programmbeispiel**

Das Beispielprogramm befindet sich im Projekt FL+ Remote API Library\_YYYYMMDD in der Funktion Sample2[FC2].

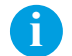

**if Beachten Sie, dass sich in Netzwerk4 die Eingabebedingung "Start Sample" befindet. Diese muss aktiviert <sub>i</sub>n Beachten Sie, dass sich in Netzwerk4 die Eingabebedingung "Start Sample" befindet. Diese muss aktiviert werden, um den Zugriff auf den Laser freizugeben und das Programmbeispiel anzuwenden.**

**i Hinweis!**<br>Nach Freigabe von "Start Sample" ist ein Zugriff auf den Laser durch die Software cabLase 5 nicht **möglich.**

# <span id="page-16-0"></span>**4.2.4 Flowchart**

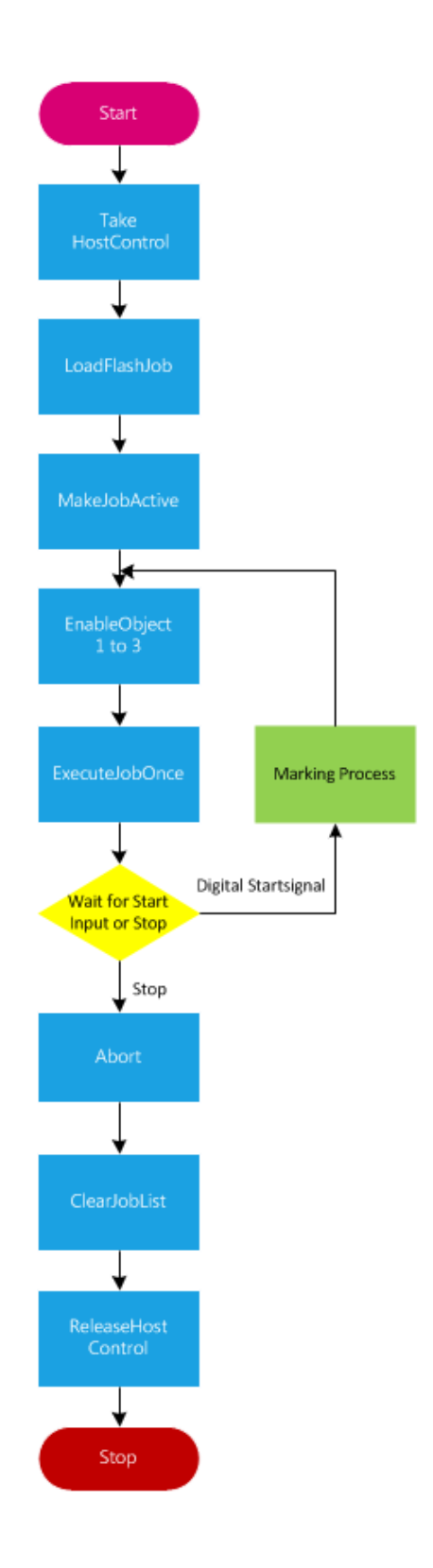

# <span id="page-17-0"></span>**4.3 Beispiel 3**

# **4.3.1 Beschreibung**

Bei der Beschriftungsaufgabe handelt es sich um die Kennzeichnung eines Bauteils, welches in unterschiedlichen Varianten bezüglich der Positionierung der Kennzeichnung auf dem Bauteil vorliegt. Abhängig von der Modellvariante soll die Kennzeichnung des Pfeils auf unterschiedliche Koordinaten in X- und Y-Richtung geschoben und gedreht werden.

Das Layout befindet sich im Flashspeicher der Lasersteuerung unter Sample3.dat. Es wird beim Programmstart automatisch geladen, editiert, aktiviert und über die Remote API über den Befehl GetAllIOWord synchronisiert.

Einmalig bei Beginn des Prozesses wird der Laser automatisch über die Schnittstelle CON3 eingeschaltet und später mit den Schnittstellen CON3 und CON2 überwacht.

# **4.3.2 Layout**

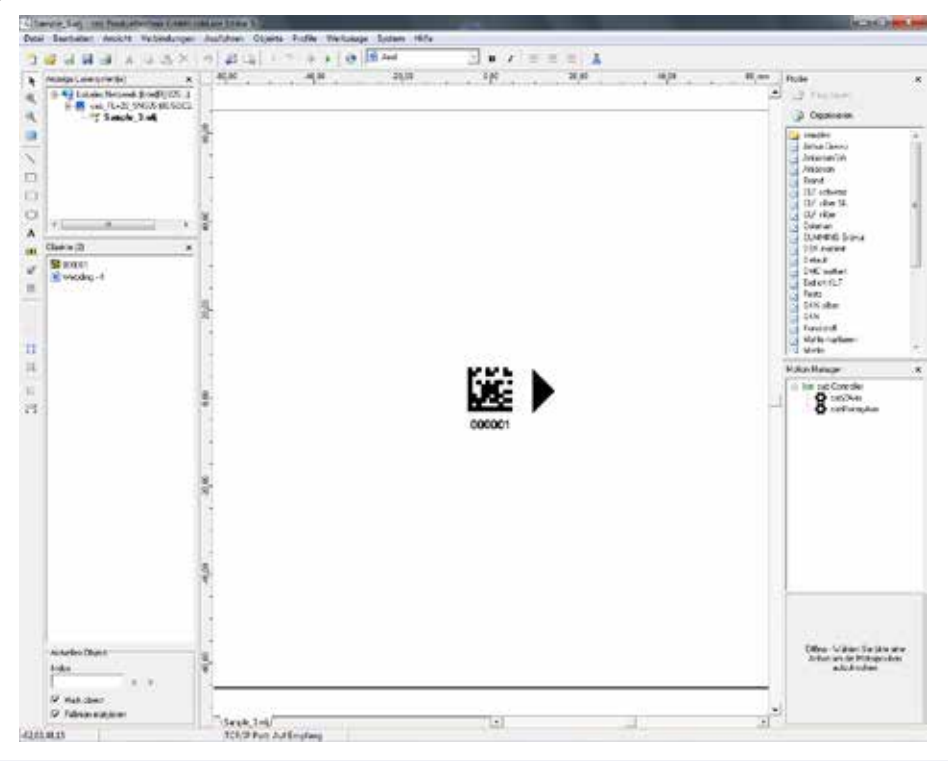

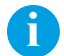

**i Hinweis! Bei korrektem Programmablauf wandert der Pfeil im Gegenuhrzeigersinn um den Code.**

### **4.3.3 SPS PRogrammbeispiel**

Das Beispielprogramm befindet sich im Projekt FL+ Remote API Library\_YYYYMMDD in der Funktion Sample3[FC3].

**if Beachten Sie, dass sich in Netzwerk4 die Eingabebedingung "Start Sample" befindet. Diese muss aktiviert <sub>i</sub>n Beachten Sie, dass sich in Netzwerk4 die Eingabebedingung "Start Sample" befindet. Diese muss aktiviert werden, um den Zugriff auf den Laser freizugeben und das Programmbeispiel anzuwenden.**

**i Hinweis!**<br>Nach Freigabe von "Start Sample" ist ein Zugriff auf den Laser durch die Software cabLase 5 nicht **möglich.**

# <span id="page-18-0"></span>**4.3.4 Flowchart**

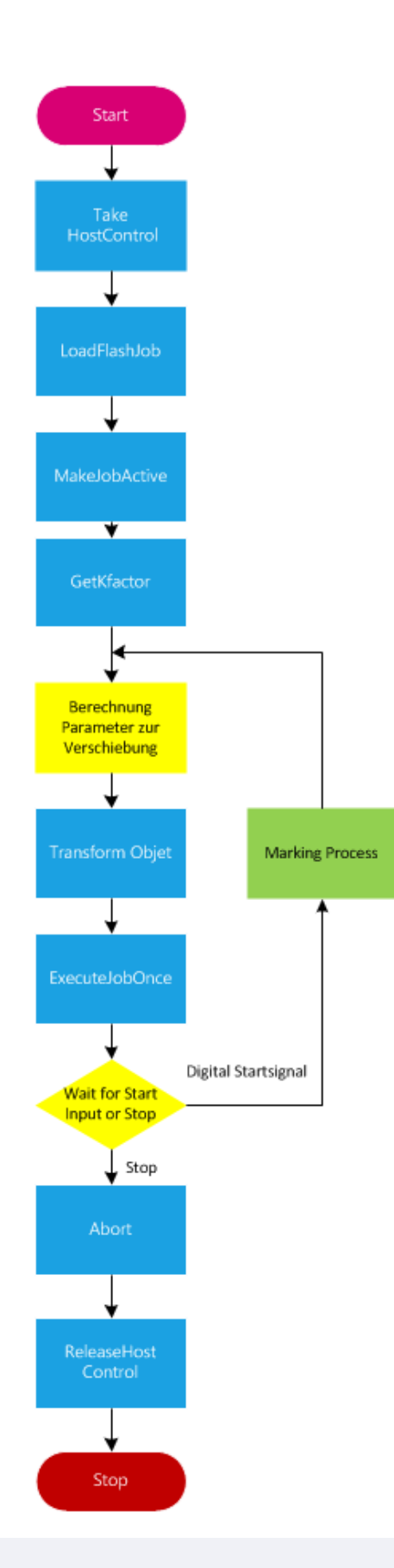

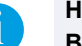

**i Hinweis! Blaue Elemente entsprechen den Remote API Befehlen.**

# <span id="page-19-0"></span>**4.4 Beispiel 4**

# **4.4.1 Beschreibung**

Bei der Beschriftungsaufgabe handelt es sich um die Kennzeichnung von unterschiedlichen Bauteilen in einer Produktionslinie. Abhängig von der Bauteilvariante sollen die unterschiedlichen Beschriftungslayouts aus dem Firmennetzwerk geladen werden.

Die unterschiedlichen Layouts befinden sich im Netzwerk \\Datenserver\Layouts unter Sample4\_1.dat, Sample4\_2.dat und Sample4\_3.dat. Abhängig von der Auswahl in der Produktion werden die Layouts beim Programmstart automatisch geladen, aktiviert und mit den digitalen Eingängen auf der Schnittstelle CON2 synchronisiert.

Einmalig bei Beginn des Prozesses wird der Laser automatisch über die Schnittstelle CON3 eingeschaltet und später mit den Schnittstellen CON3 und CON2 überwacht.

# **4.4.2 Layout**

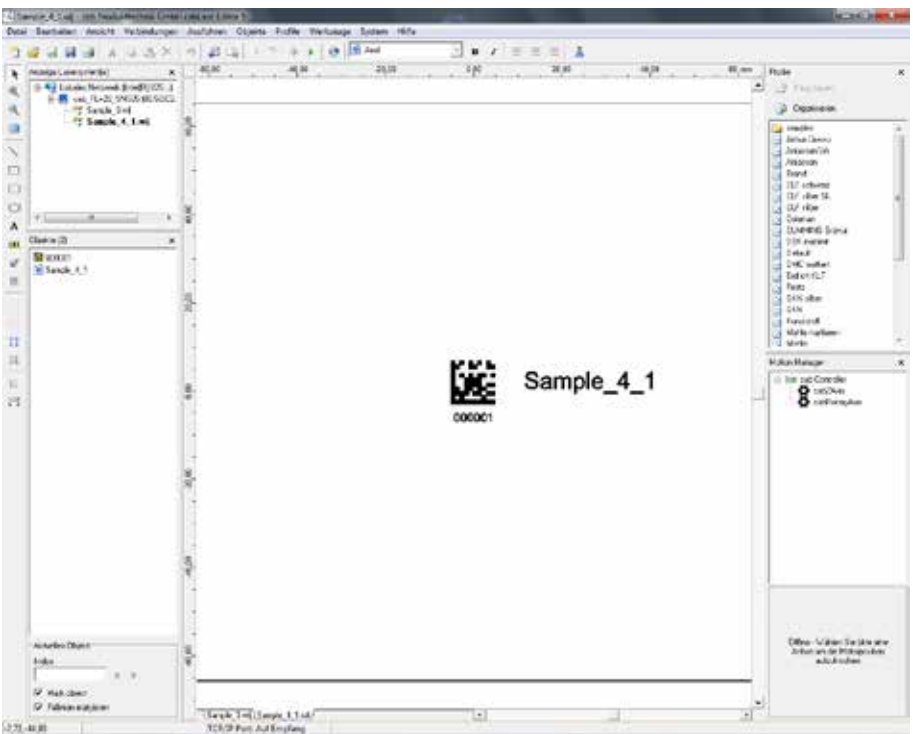

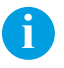

**i Hinweis! Bei korrektem Programmablauf wechselt der Text neben dem Datamatrixcode von Sample\_4\_1 auf Sample\_4\_2 und Sample\_4\_3.**

# **4.4.3 SPS Programmbeispiel**

Das Beispielprogramm befindet sich im Projekt FL+ Remote API Library\_YYYYMMDD in der Funktion Sample4[FC4].

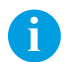

**if a**<br>Beachten Sie, dass sich in Netzwerk4 die Eingabebedingung "Start Sample" befindet. Diese muss aktiviert **werden, um den Zugriff auf den Laser freizugeben und das Programmbeispiel anzuwenden.**

**ii** Hinweis!<br>Nach Freigabe von "Start Sample" ist ein Zugriff auf den Laser durch die Software cabLase 5 nicht **möglich.**

# <span id="page-20-0"></span>**4.4.4 Flowchart**

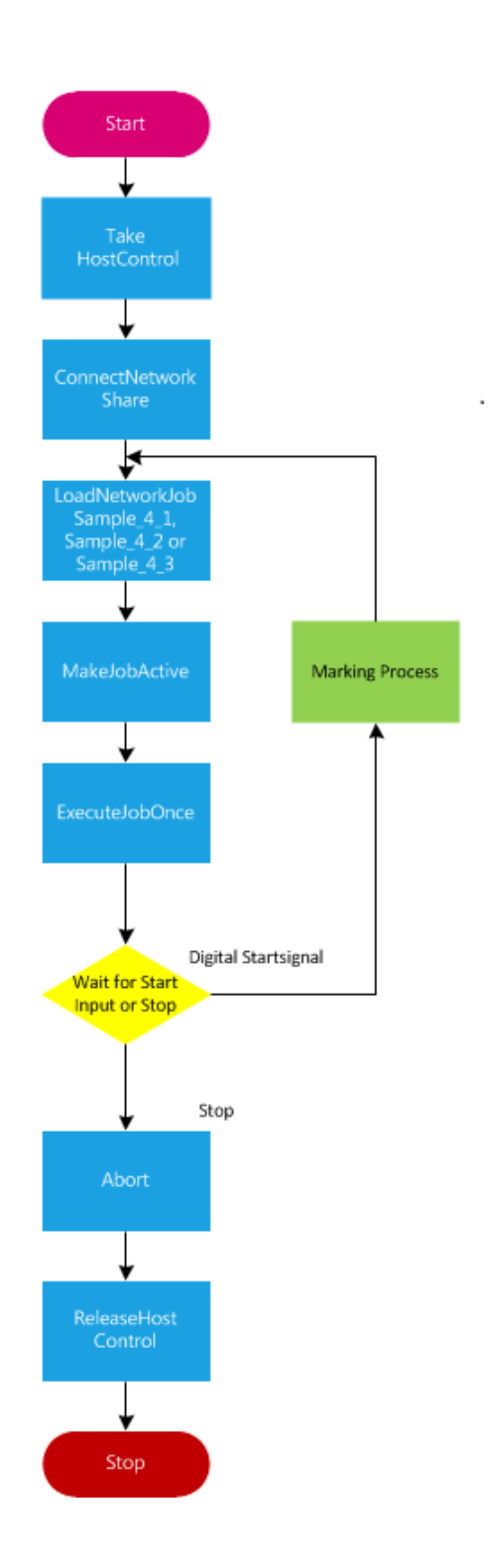

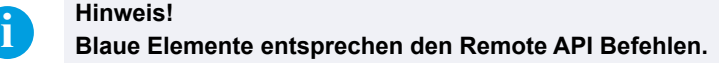

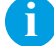

# <span id="page-21-0"></span>**5.1 Auswahl des Netzwerkadapters**

cabLase Editor 5 unterstützt mehrfache Netzwerkadapter im PC.

# **i Hinweis!**

**Sind in einem PC mehrere Netzwerkadapter vorhanden, so ist die Verbindungsreihenfolge in den Windows-Einstellungen des Netzwerkadapters so zu wählen, dass die Verbindung zum Beschriftungslaser FL+ als Erstes durchgeführt wird! Windows-Dokumentation**

### **Beispiel Windows 7**

- ▶ "Systemsteuerung > Netzwerk- und Freigabecenter > Adaptereinstellungen ändern" wählen.
- X Menü "Erweitert > Erweiterte Einstellungen" wählen.
- ▶ Im Fenster "Verbindungen" die für den Anschluss des FL+ verwendete Verbindung wählen.
- ▶ Gewählte Verbindung mit den Pfeiltasten neben dem Fenster in die oberste Zeile verschieben.
- $\blacktriangleright$  "OK" klicken.

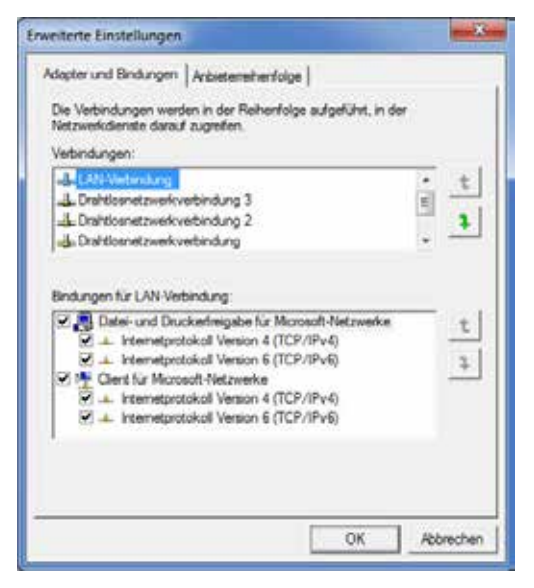

Einstellung der Priorität des Netzwerkadapters

Der mit dem Gerät verbundene Netzwerkanschluss muss in cabLase Editor 5 eingestellt werden.

- X In der Hauptmenüleiste "Verbindungen > Einrichten" auswählen.
- ▶ Karteikarte "Netzwerkadapter" auswählen.

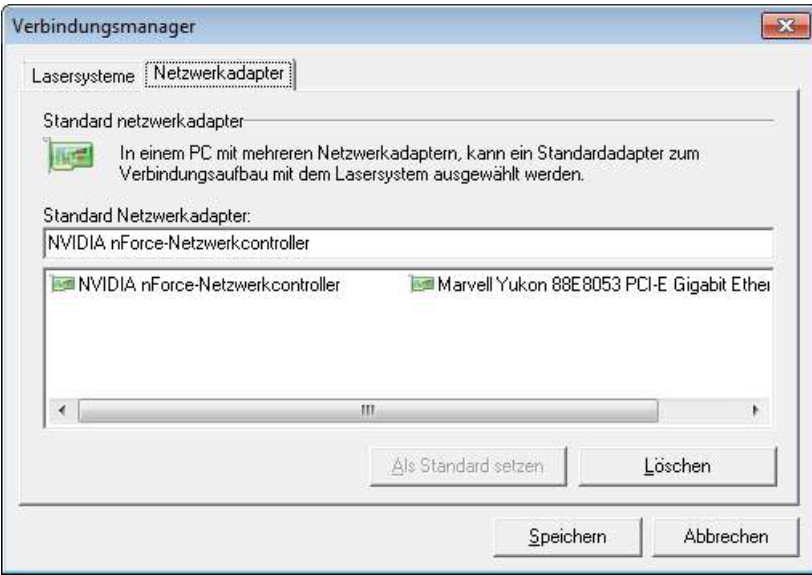

Auswahl des Netzwerkadapters

- ▶ Netzwerkadapter, an dem der FL+ angeschlossen ist, auswählen.
- $\blacktriangleright$  Auf "Als Standard setzen" klicken.

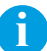

**i Hinweis! Ist die Subnetz-Einstellung inkompatibel, so weist der Beschriftungslaser FL+ dem Netzwerkadapter des PC eine temporäre IP-Adresse zu. Diese wird nach Neustart des PC gelöscht.**

<span id="page-23-0"></span>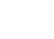

# **5.2 Manuelles Verbinden des Lasers mit cabLase Editor 5**

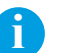

**i Hinweis! Vor Verbinden von cabLase Editor 5 mit dem Beschriftungslaser FL+ muss eine Netzwerkverbindung hergestellt sein.**

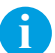

**i Hinweis! Es muss sichergestellt sein, dass der Beschriftungslaser FL+ am Netzschalter eingeschaltet wurde!**

Nach dem Starten der Software wird im Feld "Anzeige Lasersysteme" die Meldung "Suche Lasersysteme" angezeigt

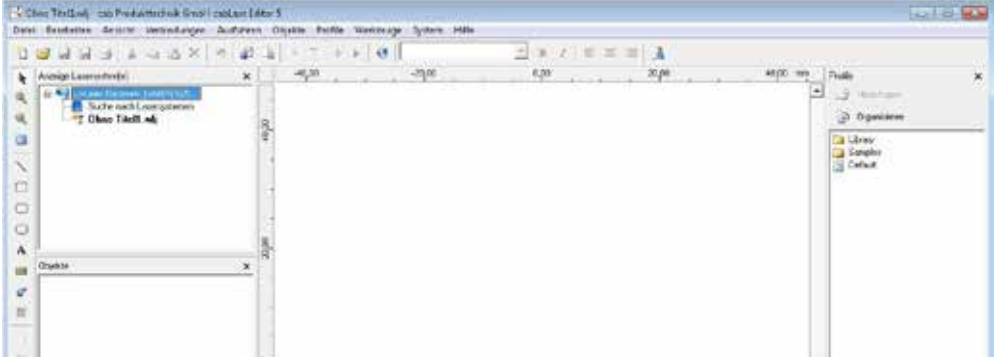

Suche nach Lasersystemen

▶ Im Bereich "Anzeige Lasersystem(e)" mit der rechten Maustaste auf den im Netzwerk erkannten Beschriftungslaser FL+ klicken und "Verbinden" wählen.

| Dutei Brarbeiten Anxicht Verhindungen                                          | Audithren                                                        |
|--------------------------------------------------------------------------------|------------------------------------------------------------------|
| 0 6 5 5 7 5 7 9 8 9                                                            | 0.58                                                             |
| Arange Lasersystepiel                                                          | $-40,00$<br>$\times$                                             |
| û,<br><sup>94</sup> Ohne Titel1.wii<br>∍<br>$\overline{\phantom{0}}$<br>◫<br>o | Verbinden<br>Eigenschaften<br><b>I/O Diagnose</b><br>Interactive |

Verbinden des Lasersystems

Es folgt eine Abfrage zur Einrichtung einer automatischen Verbindung :

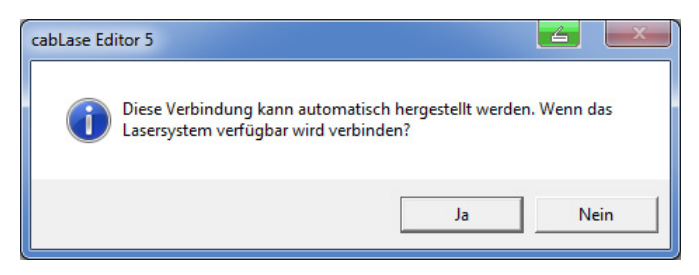

Abfrage automatische Verbindung

X Gewünschte Methode zum Verbindungsaufbau wählen.

**i Hinweis! Die Einrichtung des automatischen Verbindungsaufbaus ist auch später möglich.**

Anschließend werden die Konfigurationseinstellungen des Beschriftungslasers FL+ auf den lokalen PC übermittelt. Die Verbindungsanzeige gibt Auskunft über den Status.

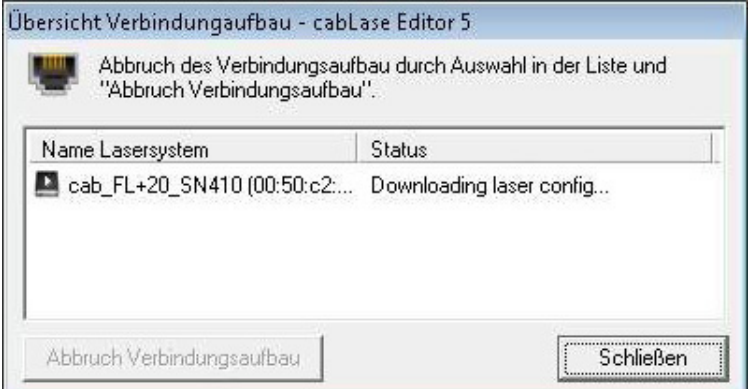

### Übersicht Verbindungsaufbau

Zur Anzeige unterschiedlicher Verbindungs-Zustände werden folgende Symbole verwendet:

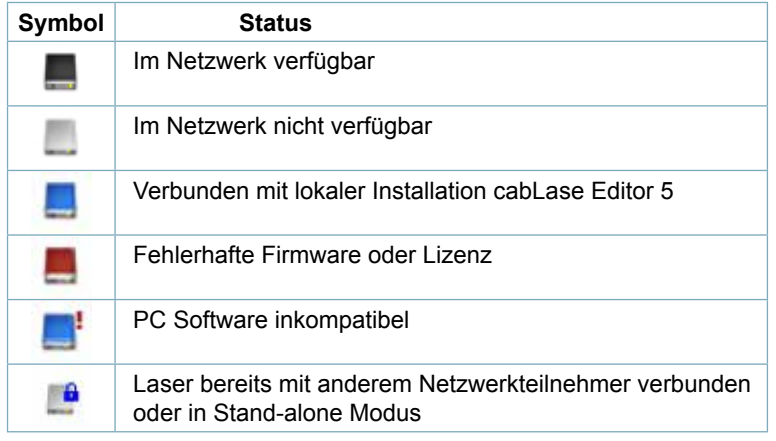

Tabelle 1 Verbindungs-Zustände

Durch Bewegen des Mauszeigers über ein erkanntes Lasersystem wird dessen Verbindungsstatus angezeigt:

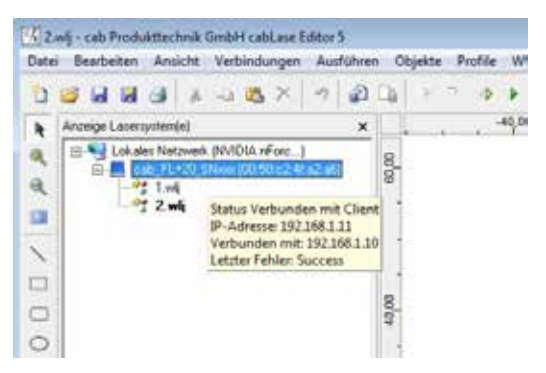

Anzeige des Verbindungsstatus'

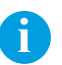

**i Hinweis! Zum Beenden einer aktiven Verbindung auf "Trennen" klicken.**

# <span id="page-25-0"></span>**5.3 Automatisches Verbinden des Lasers mit cabLase Editor 5**

▶ Menü "Verbindungen > Einrichten" wählen. Es wird folgendes Ein-/Ausgabefenster erreicht :

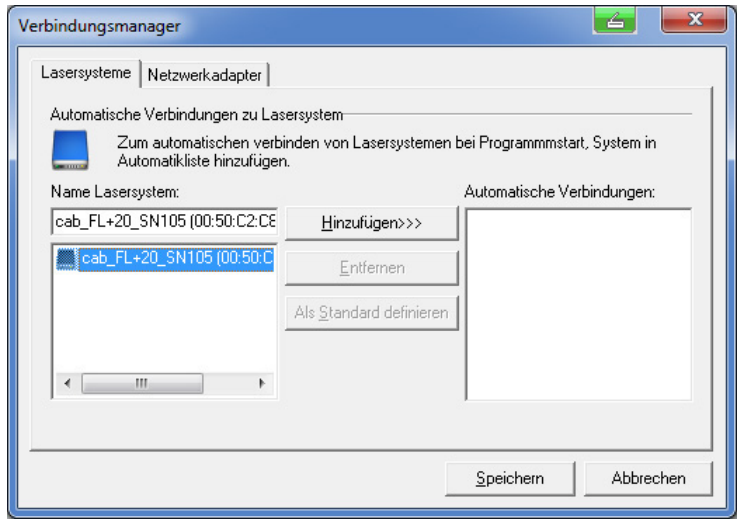

Automatische Verbindung einrichten

Im linken Fenster werden alle im Netzwerk befindlichen Beschriftungssysteme FL+ mit ihren jeweiligen MAC-Adressen angezeigt.

- ▶ Auf den für die Verbindung gewünschten Beschriftungslaser FL+ klicken: Der gewählte Beschriftungslaser FL+ wird blau hinterlegt.
- Auf "Hinzufügen" klicken.

Der Laser wird der Liste "Automatische Verbindungen" hinzugefügt.

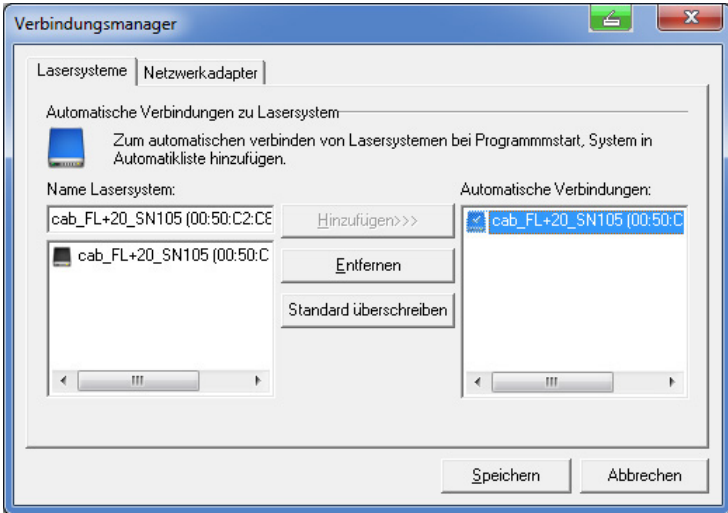

### Standardsystem festlegen

▶ Gewünschten Laser in der Liste "Automatische Verbindungen" markieren und Auswahl durch Klicken auf "Als Standard definieren" bestätigen.

Wurde die Auswahl durchgeführt, wird dies mit einem Häkchen im PC-Symbol bestätigt.

X Gewählte Einstellungen durch Klicken auf "Speichern" übernehmen.

**i Hinweis! Beim Starten der Software verbindet sich cabLase Editor 5 jetzt immer automatisch mit dem ausgewählten Beschriftungslaser FL+.**

# <span id="page-26-0"></span>**5.4 Ändern der IP-Adresse**

# **! Achtung!**

**Falsche Einstellungen der IP-Adresse können zum Verlust der Verbindung führen, die nur durch Änderung der Einstellungen am lokalen PC behoben werden können.**

- In der Lasersystem Anzeige mit der rechten Maustaste erkanntes Lasersystem auswählen und auf "Voreinstellungen" klicken.
- "Netzwerk" auswählen.

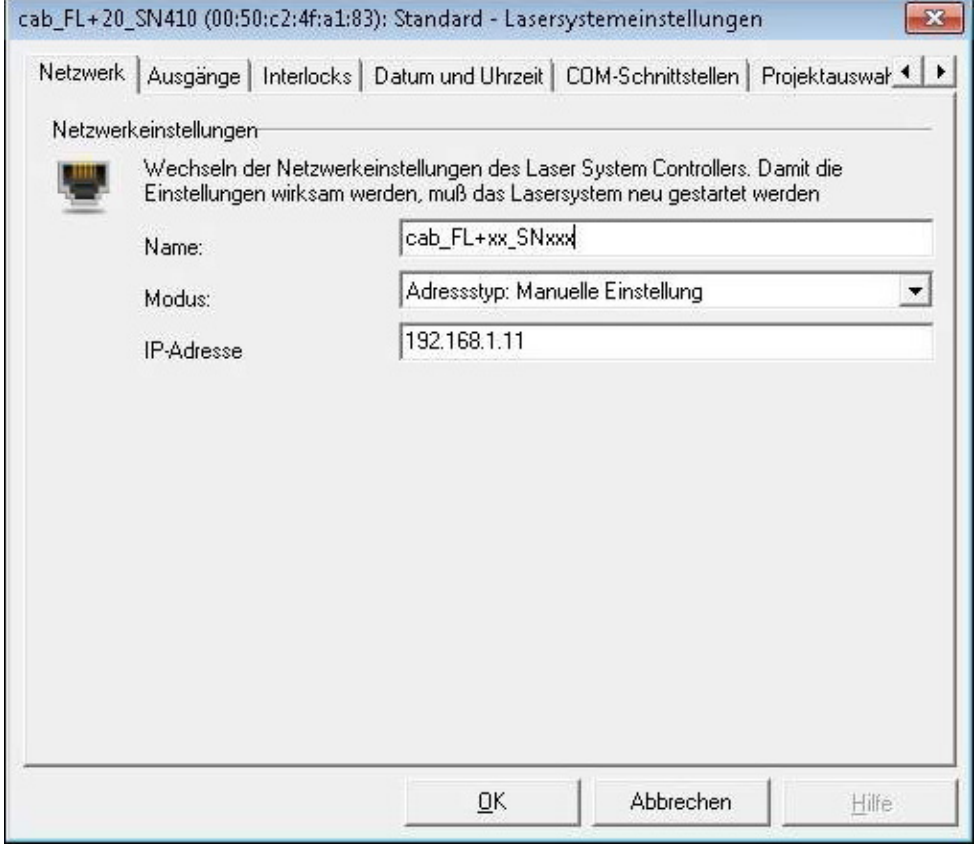

Einstellen der IP-Adresse

X Unter Modus "Adresstyp: Manuelle Einstellung" wählen und die gewünschte IP-Adresse eingeben.

# <span id="page-27-0"></span>**28 6 Vorbereiten des Stand-Alone Betriebs über cabLase Editor 5 28**

# **6.1 Allgemein**

Der Beschriftungslaser FL+ unterstützt die Möglichkeit, Beschriftungsaufträge ohne Datenübertragung vom PC auszuführen (Stand-Alone-Betrieb). In dieser Betriebsart kann eine übergeordnete Steuerung (z.B. eine SPS) die vollständige Kontrolle über den Beschriftungslaser übernehmen. Hierfür stehen die "Remote Command API" (Application Programming Interface) und der "COM Automation Server" ( $\triangleright$  Lieferumfang Software) zur Verfügung. Ebenso kann der Aufruf gespeicherter Dateien über das "Job Select"-Signal erfolgen.

Für Stand-Alone-Betrieb müssen Job-Dateien und Laser-Zeichenfonts in einem Binär-Format im Speicher des FL+-Controllers abgelegt werden und über ein Unterprogramm oder den System-Explorer geladen werden.

**i Hinweis! Das Editieren und Modifizieren ist nur bei \*.wlj-Dateien möglich.** 

**Beim Übertragen in den Speicher des Beschriftungslasers FL+ werden die Daten durch cabLase Editor 5 automatisch in binäre \*.dat-Job-Dateien konvertiert.** 

**Zum Speichern vorhandener \*.dat-Dateien vom Beschriftungslaser FL+ zu einem lokalen PC kann der Lasersystemexplorer verwendet werden.** 

# **6.2 Speichern von \*.wlj Dateien im Laserspeicher**

Das Beispiel benötigt zwei Job-Dateien genannt 1.wlj und 2.wlj auf dem PC.

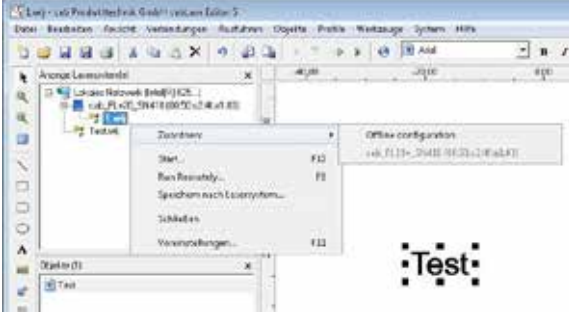

Auswahl des Ziels der Datenspeicherung

- ▶ Im Fenster "Anzeige Lasersysteme" mit rechter Maustaste auf einen geöffneten Job klicken.
- X Mit "Zuordnen" aktives Lasersystem als Ziel der Datenspeicherung auswählen.
- Mit "Speichern nach Lasersystem" Job in den Laserspeicher übertragen.

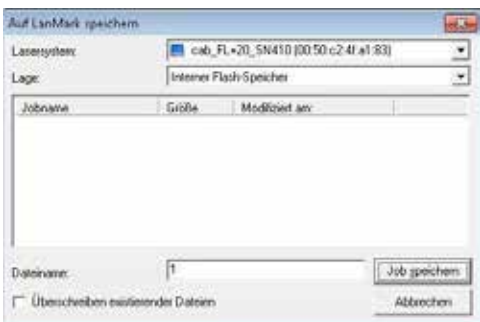

Festlegung des Dateinamens

Datei benennen und auf "Job speichern" klicken. Die Beispiel-Dateien werden in ein Binärformat konvertiert und als 1.dat bzw. 2.dat im Laserspeicher abgelegt. Diese Dateien sind deutlich größer als die ursprünglichen \*.wlj-Dateien.

**i Hinweis! Um auf dem internen Speicher abgelegte Beschriftungslayouts über digitale Codierung aufzurufen, muss der Eingang "Job Select" auf der CON2 des Beschriftungslasers FL+ aktiviert werden! Der Zugriff über "Remote Command API" und "COM Automation Server" ist immer möglich.**

# <span id="page-28-0"></span>**29 6 Vorbereiten des Stand-Alone Betriebs über cabLase Editor 5 29**

# **6.3 Verwalten von \*.dat Dateien**

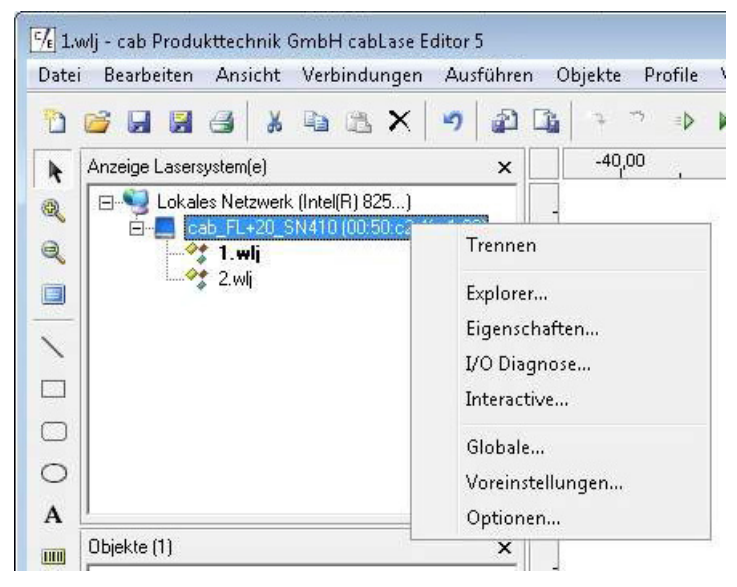

Aufruf des System-Explorers

X Im Fenster "Anzeige Lasersysteme" auf aktives Gerät klicken und "Explorer" wählen.

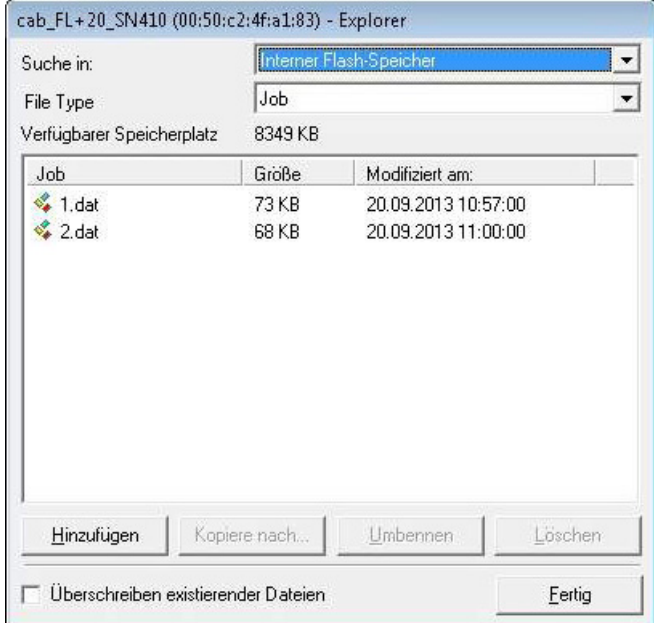

Anzeige der Job-Dateien

- **> "Internal flash memory" und Datei-Typ "Job" wählen, um gespeicherte .dat-Dateien anzuzeigen.**
- "Kopieren nach..." wählen, um Dateien vom Beschriftungslaser FL+ an den PC zu übertragen.
- ▶ "Hinzufügen.." wählen, um bereits auf dem PC vorhandene .dat-Dateien vom PC auf den Beschriftungslaser FL+ zu übertragen.

# <span id="page-29-0"></span>**6.4 Speichern von Laser-Font-Dateien**

Das beschriebene Beispiel verwendet in den Job Dateien 1.wlj und 2.wlj bzw. 1.dat und 2.dat Textobjekte die mit Arial-Font erstellt wurden. Dieser muss in den Laserspeicher geladen werden.

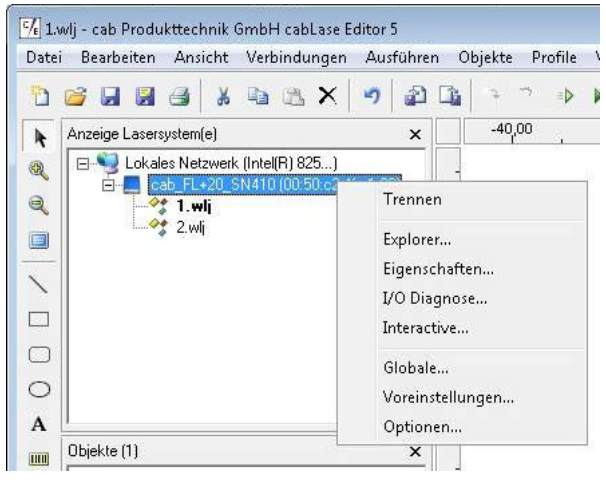

Aufruf des System-Explorers

▶ Im Fenster "Anzeige Lasersysteme" auf aktives Gerät klicken und "Explorer" wählen.

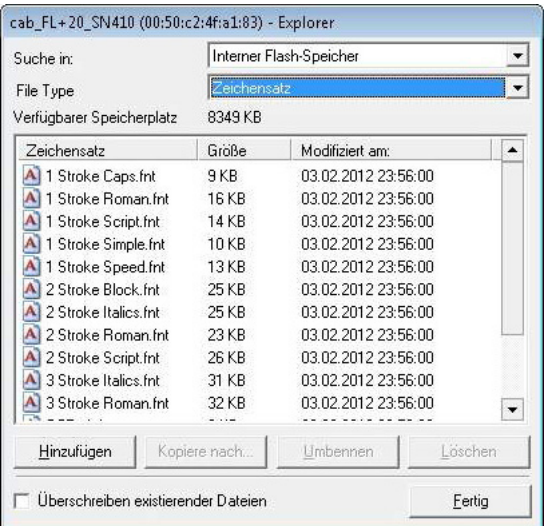

Anzeige der Font-Dateien

- ▶ "Internal flash memory" und Datei-Typ "Zeichensatz" wählen, um verfügbare Laserfonts anzuzeigen.
- X "Hinzufügen.." wählen, um Schriftfont vom PC auf das Lasersystem zu übertragen.
- ▶ "Kopieren nach..." wählen, um Schriftfont vom Lasersystem an den PC zu übertragen.

**i Hinweis! Das Standardverzeichnis für installierte Laser-Font-Dateien auf dem lokalen PC ist c:\marker\marker\fonts. Weitere Informationen zur Umwandlung von Truetype-Fonts in Laserfonts Software-Dokumentation.**

**i Hinweis! Um ein Layout über die Remote API Schnittstelle auszuführen, muss im Vorfeld geprüft werden, ob sich die im Layout verwendeten Fonts auf der Lasersteuerung befinden.**

### **Hinweis!**

**i**

**Um die neu geladenen Fonts verwenden zu können, muss das Lasersystem neu initialisiert werden. Dazu gibt es mehrere Möglichkeiten:**

- **• Laser aus- und wieder einschalten**
- **• Reset am Bedienfeld ausführen**
- **• Reset von der externen Steuerung über CON3 PIN10 auslösen**

### <span id="page-30-0"></span>**31 7 Auswahl API Befehle 31**

# **7.1 API Befehlssatz**

Die Befehlsschnittstelle, welche von der Remote API unterstützt wird, basiert auf einem Textprotokoll. Alle Befehle müssen am Ende mit einem Carriage Return (0X0D) und Line Feed (0X0A) abgeschlossen werden, so dass eine Übertragung erfolgreich stattfinden kann.

Die nachfolgende Liste beschreibt eine Auswahl der wichtigsten Remote API Befehle zum Aufbau der üblichsten Applikationen. Eine vollständige Liste aller Befehle erhalten Sie in unserer englischsprachigen Remote API Library in einem separaten Dokument.

Befehle mit mehreren Eingabeparametern werden in kommasepariertem Format zum Host geschickt. Sofern Antworten mit mehreren Parametern zurückgeschickt werden, erfolgt dies ebenfalls in kommasepariertem Format.

**ii Hinweis!**<br>Alle Befehle müssen mit der Anweisung "Carriage Return" und "Line Feed" abgeschlossen werden **(0X0D & 0X0A / <CR>&<LF>).**

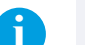

**i Hinweis! Die Übertragung von Befehlen mit mehreren Parametern erfolgt ein einem kommaseparierten Format.**

**i Hinweis! Anworten von der Lasersteuerung mit mehreren Parametern werden in kommasepariertem Format übertragen.**

**i H**inweis!<br>Alle Antworten werden mit der Anweisung "Carriage Return" und "Line Feed" abgeschlossen (0X0D & 0X0A **/ <CR>&<LF>).**

# **7.1 Abort**

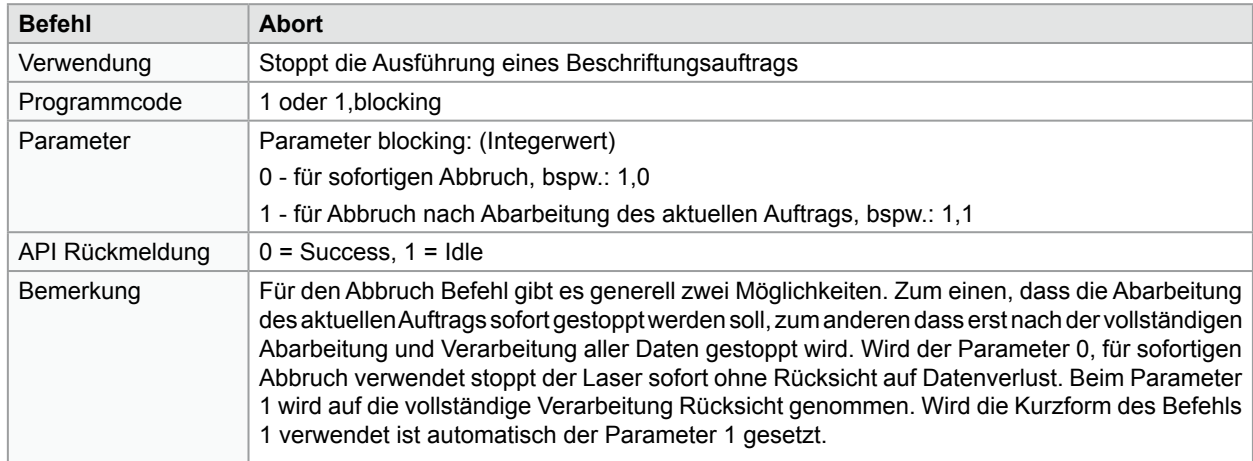

**i Hinweis! Verwenden Sie immer den Parameter blocking=1, wenn Sie einen zur Software synchronisierten Fertigungsablauf und eine eindeutige Datenzuordnung wünschen (Seriennummern / Tracking and Tracing).**

# <span id="page-31-0"></span>**7.2 ClearJobList**

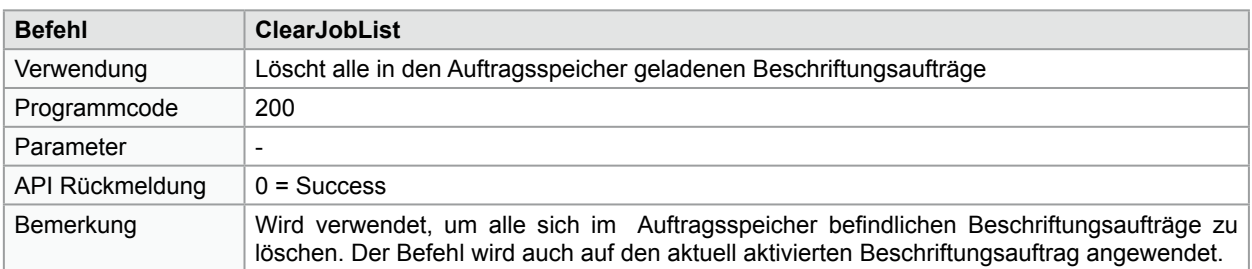

**i Hinweis! Durch ClearJobList wird der aktuell durch MakeJobActive aktivierte Beschriftungsauftrag aus dem Speicher gelöscht.**

# **7.3 ConnectNetworkShare**

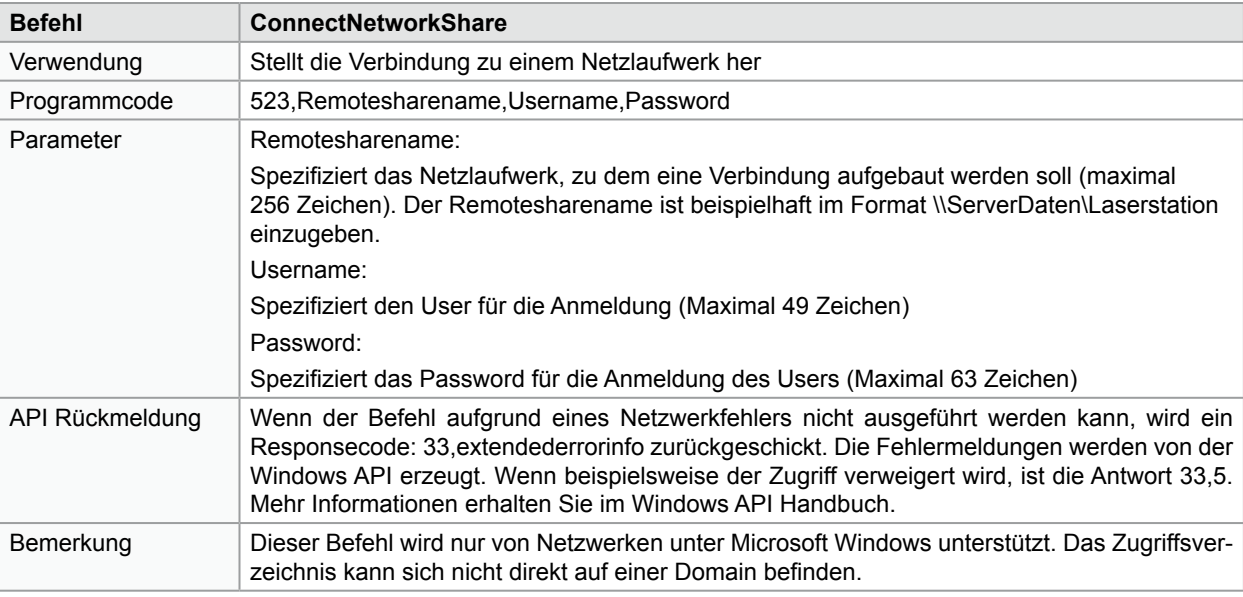

**i Hinweis! Die komplette Funktionalität des Befehls im Bereich "extendederrorinfo" ist nur in mit Windows Betriebssystemen kompatiblen Netzwerken vorhanden.**

# **7.4 Echo**

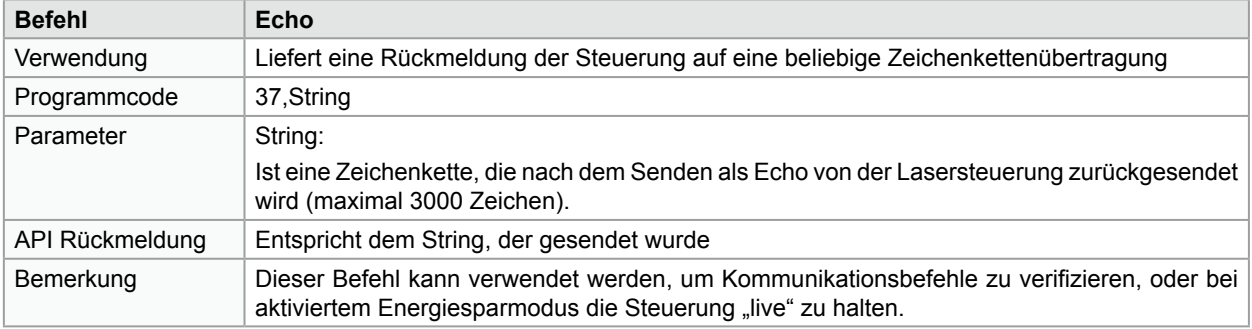

# <span id="page-32-0"></span>**7.5 EnableObject**

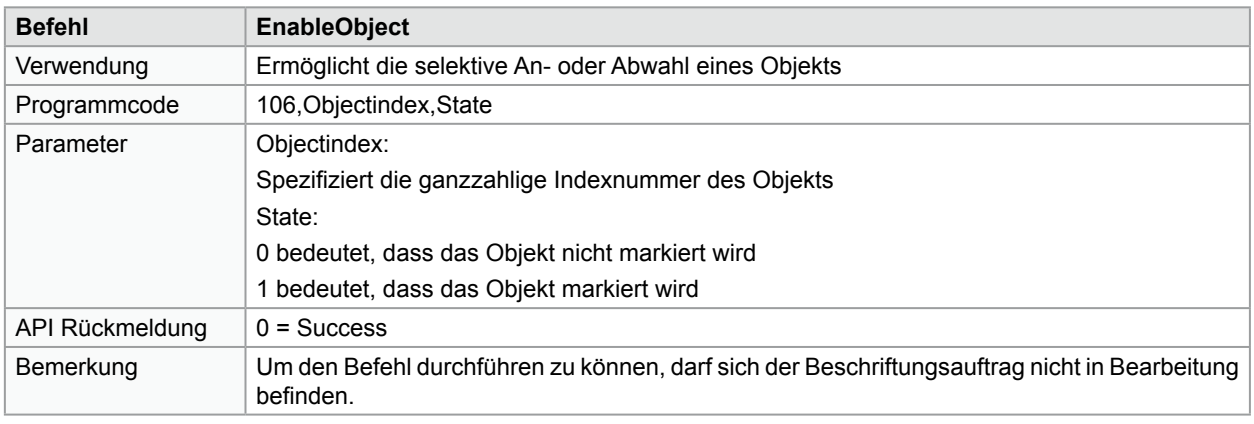

**i Hinweis! Wird eine große Anzahl von Objekten ausgeschaltet, kann es sinnvoller sein, an Stelle des Wiedereinschaltens der Objekte das Layout neu zu laden.**

**i Hinweis! Der Objektindex entspricht der in der Software cabLase visualisierten Objektnummer um 1 reduziert.**

# **7.6 ExecuteJobContinuous**

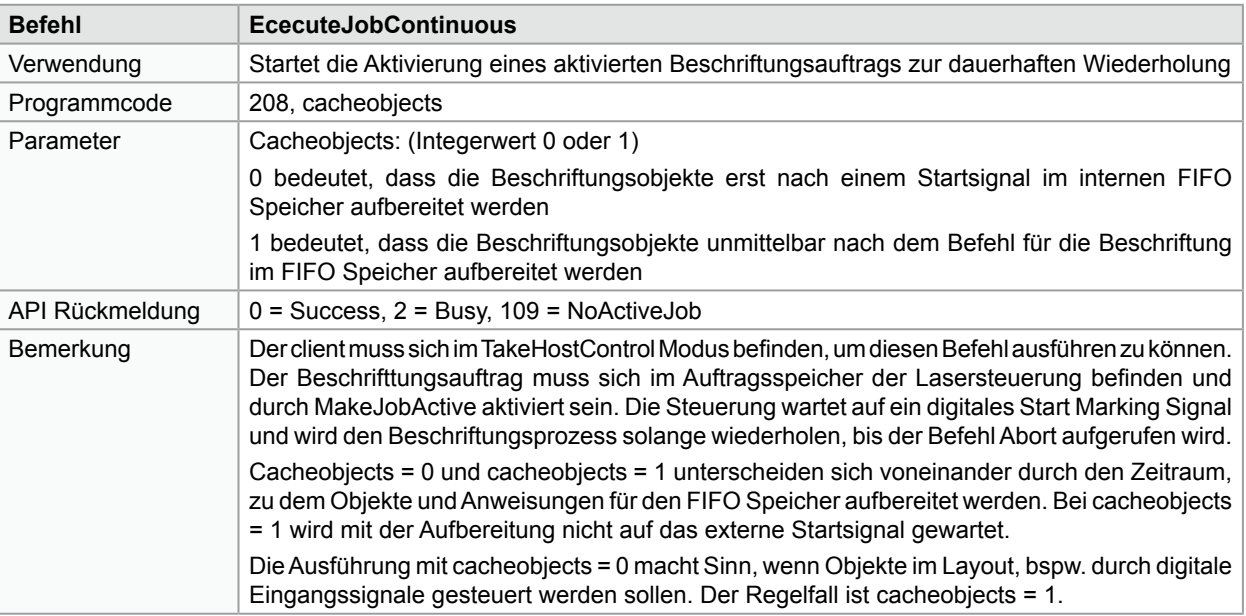

**i Hinweis! Bei der Verwendung von ExecuteJobContinuous muss bei der Erstellung des Beschriftungslayouts das externe Startsignal aktiviert werden.**

**i Hinweis! Bei wiederholter Beschriftung eines Beschriftungsauftrags muss das externe Startsignal wiederholt abgesetzt werden.**

# <span id="page-33-0"></span>**7.7 ExecuteJobOnce**

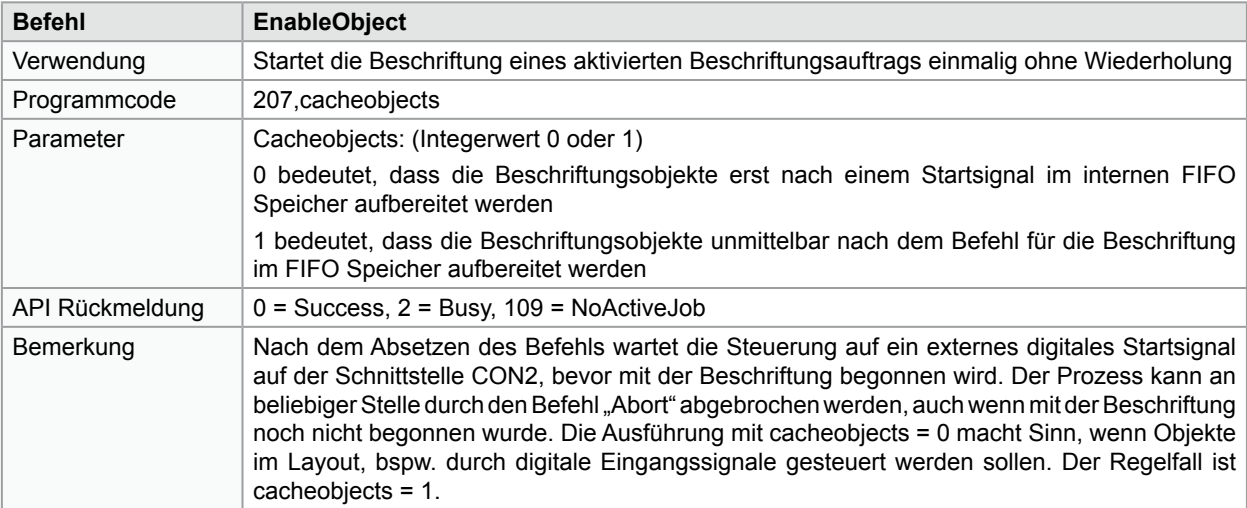

**i Hinweis! Bei der Verwendung von ExecuteJobOnce muss bei der Erstellung des Beschriftungslayouts das externe Startsignal aktiviert werden.**

**i Hinweis! Bei wiederholter Beschriftung eines Beschriftungsauftrags muss der Befehl wiederholt abgesetzt werden.**

# <span id="page-34-0"></span>**7.8 GetAllIOWords**

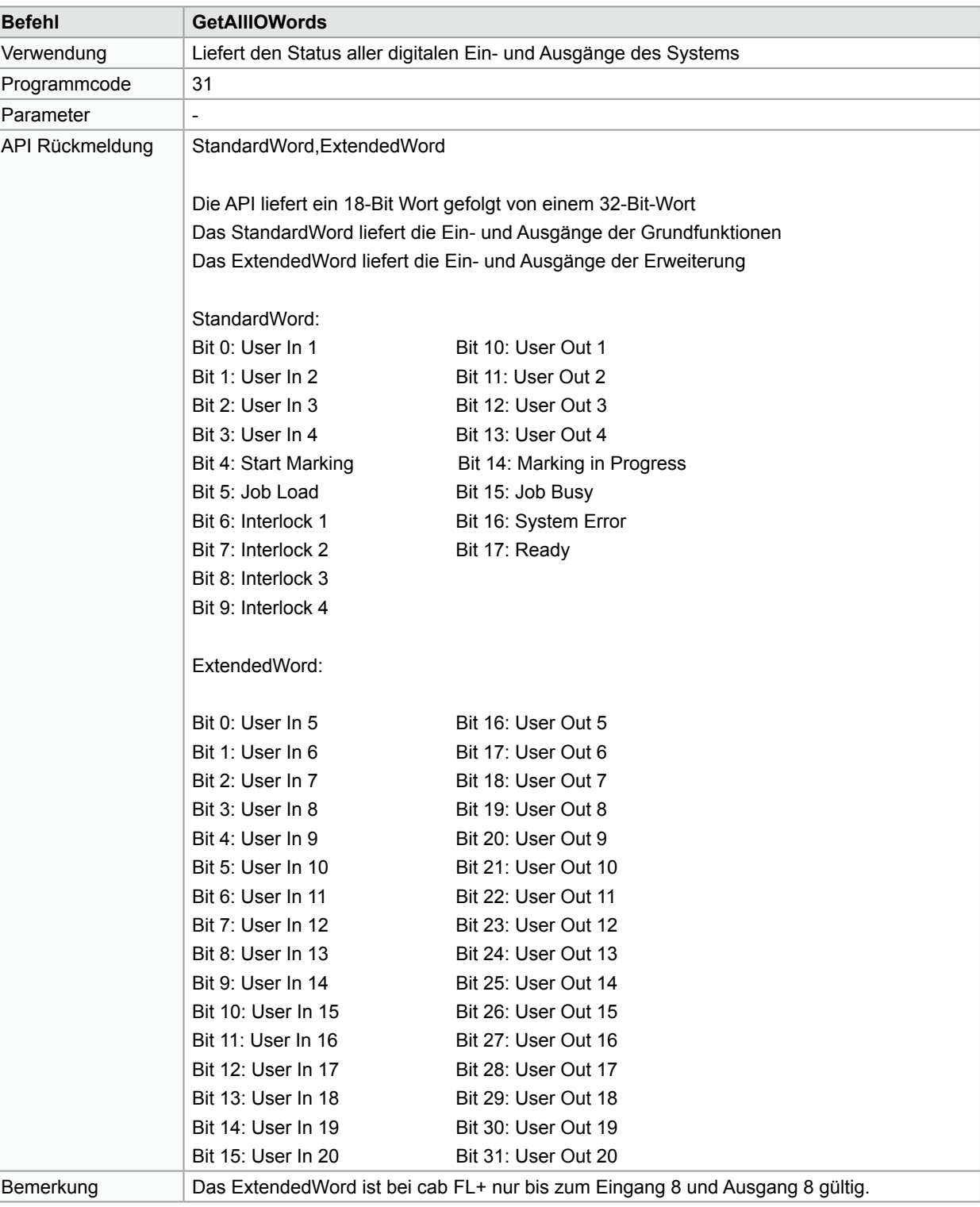

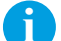

**i Hinweis! Bei FL+ sind die Bits 4-15 und Bits 20-31 beim ExtendedWord nicht aktiv.**

# <span id="page-35-0"></span>**7.9 GetFlashJobFileList**

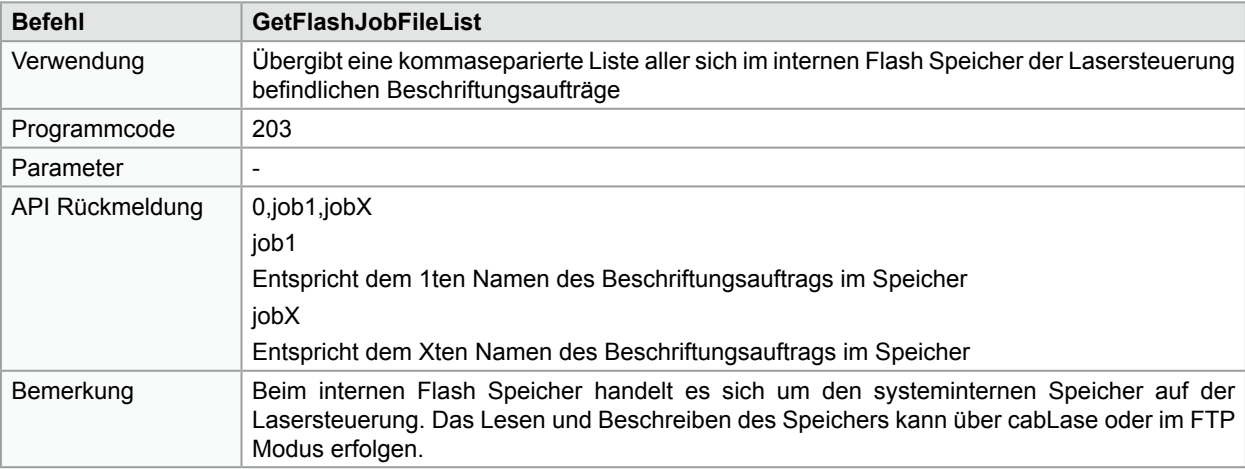

**i Hinweis! Mehr Informationen zum Lesen und Speichern von Beschriftungsaufträgen auf den internen Flashspeicher finden Sie unter Kapitel 6.2.**

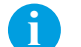

**i Hinweis! Sofern das Auslesen des internen Flash Speichers nicht möglich ist, antwortet die Steuerung mit einem ErrorCode.**

# **7.10 GetFontFileList**

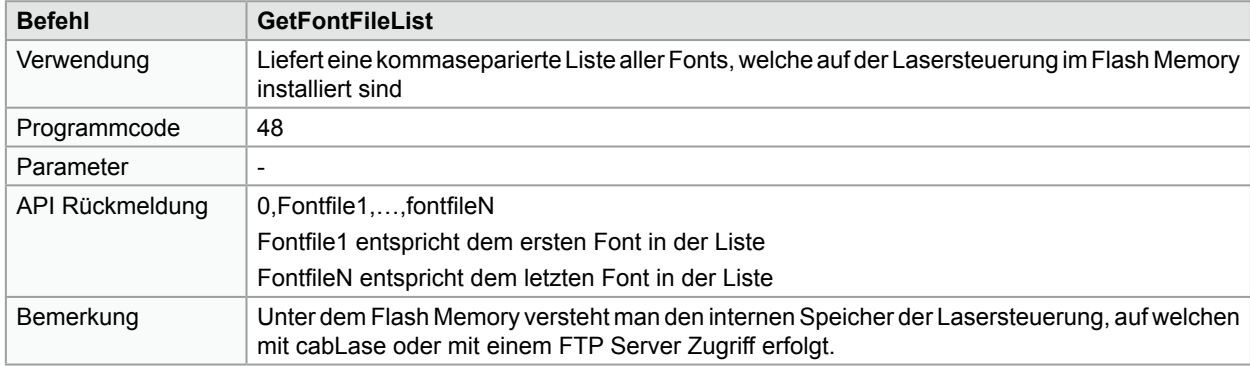

**i Hinweis! Mehr Informationen über den Zugriff auf den internen Flash Speicher erhalten Sie in Kapitel 6.2 oder in der Montageanleitung des Beschriftungslasers FL+.**

# <span id="page-36-0"></span>**7.11 GetKFactor**

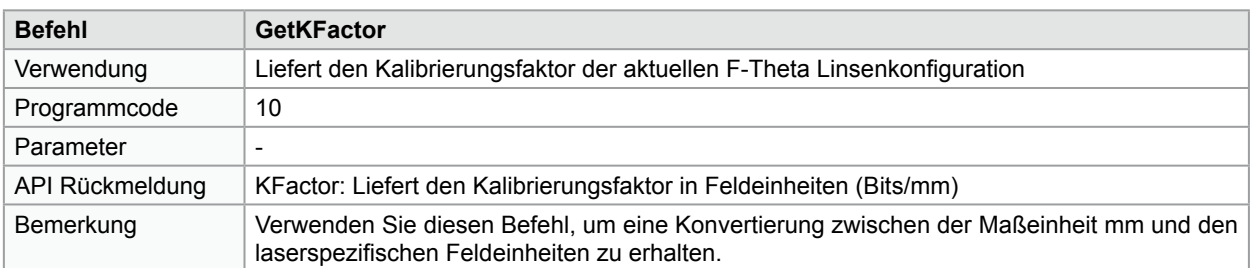

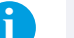

**i Hinweis! Beachten Sie, dass Lasersteuerungen der Plattform 6 und Plattform 7 die Verwendung von nativen Maßangaben in µm unterstützen.**

# **7.12 GetNetworkJobFileList**

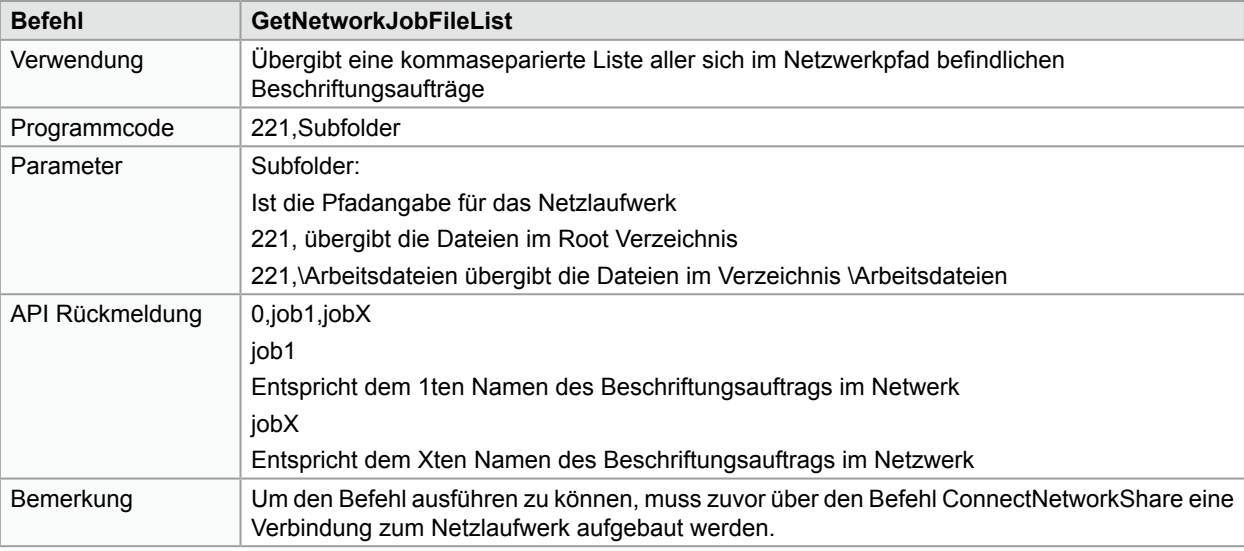

**i Hinweis! Verwenden Sie zwingend den Befehl ConnectNetworkShare zum Initialisieren einer Netzwerkverbindung, um den Befehl GetNetworkFileList anzuwenden.**

# **7.13 GetObjectCenter**

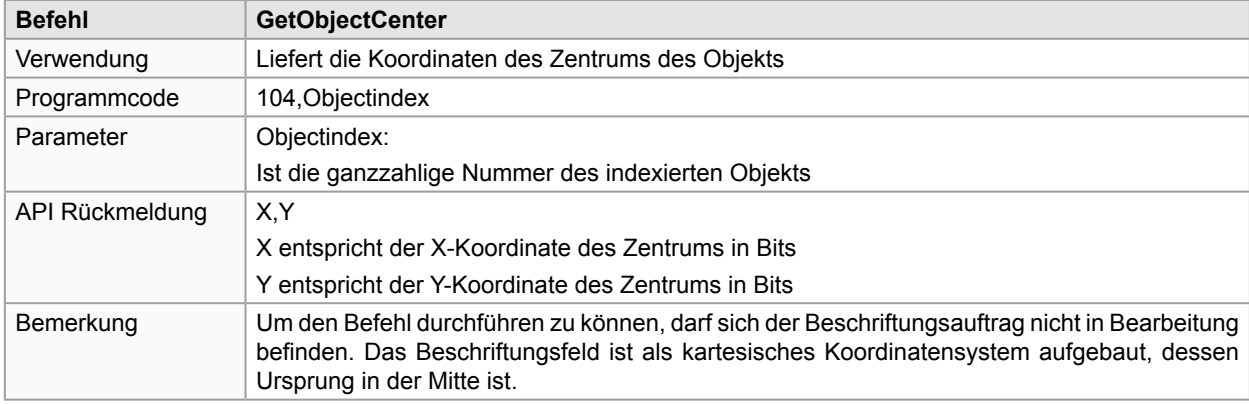

# <span id="page-37-0"></span>**7.14 GetUSBJobFileList**

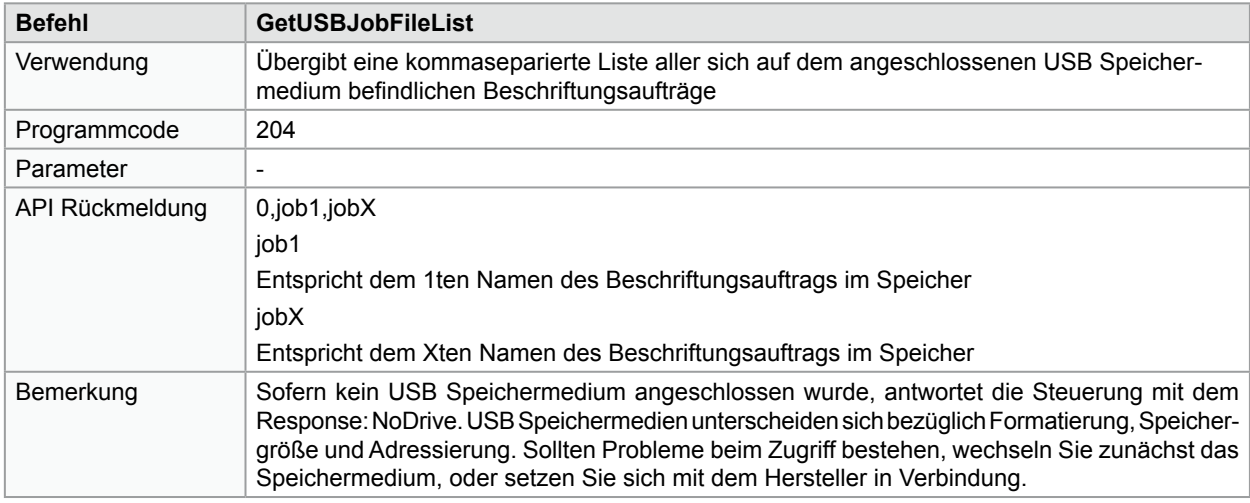

**i Hinweis! Sofern das Auslesen des USB Speichermediums nicht möglich ist, antwortet die Steuerung mit einem ErrorCode.**

# **7.15 HardwareReset**

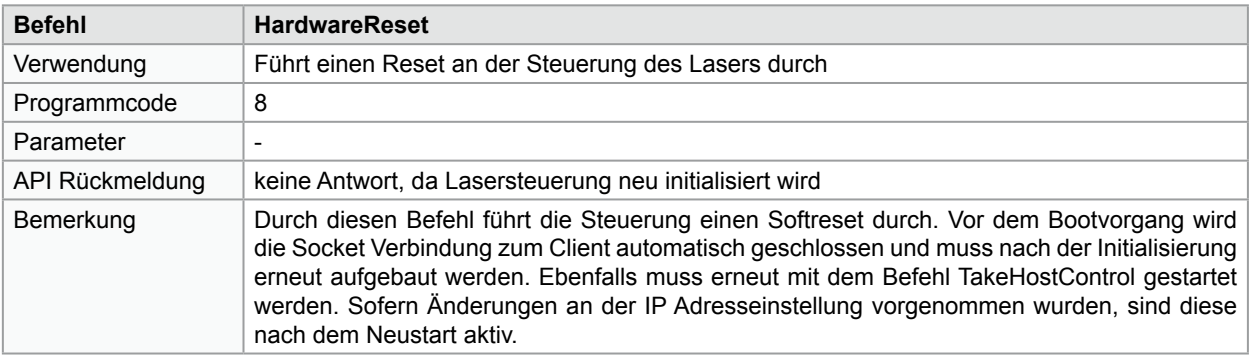

**i Hinweis! Alle sich im Arbeitspeicher befindlichen Aufträge werden gelöscht und müssen neu geladen und aktiviert werden. Übergebene Variabeln gehen verloren.**

**i Hinweis! Während des Bootvorgangs kann eine Verbindung mit der Lasersteuerung aufgebaut werden, jedoch kein Datenaustausch erfolgen. Das Beenden des Bootvorgangs kann über eine Statusabfrage oder auf der digitalen Schnittstelle abgefragt werden.**

**i Hinweis! Die über den HardwareReset eingeleitete Initialisierung kann bis zu 90 Sekunden dauern.**

# <span id="page-38-0"></span>**7.16 LoadFlashJob**

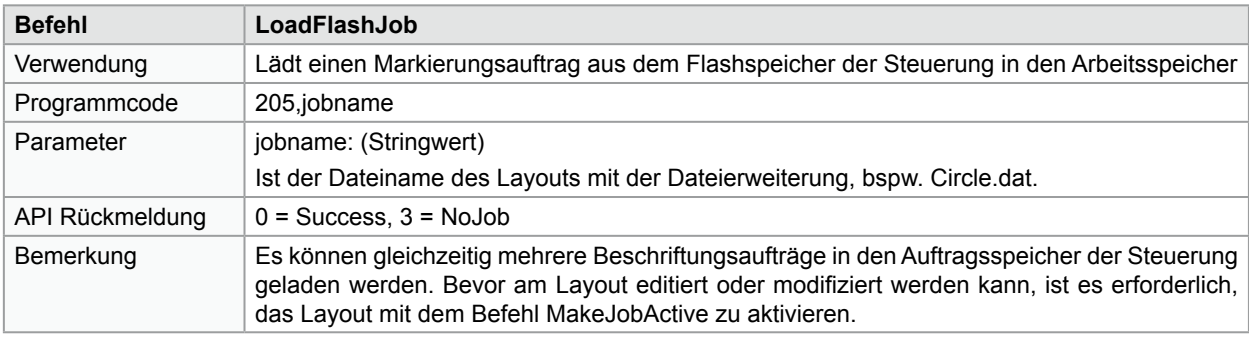

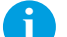

**i Hinweis! Es können gleichzeitig mehrere Beschriftungsaufträge in den Auftragsspeicher geladen werden.**

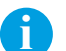

**i Hinweis! Bevor ein Beschriftungsauftrag, bspw. hinsichtlich Variablen, Objekten oder sonstigen Eigenschaften editiert oder modifiziert werden kann, muss das Layout über den Befehl MakeJobActive aktiviert werden.**

# **7.17 LoadNetworkJob**

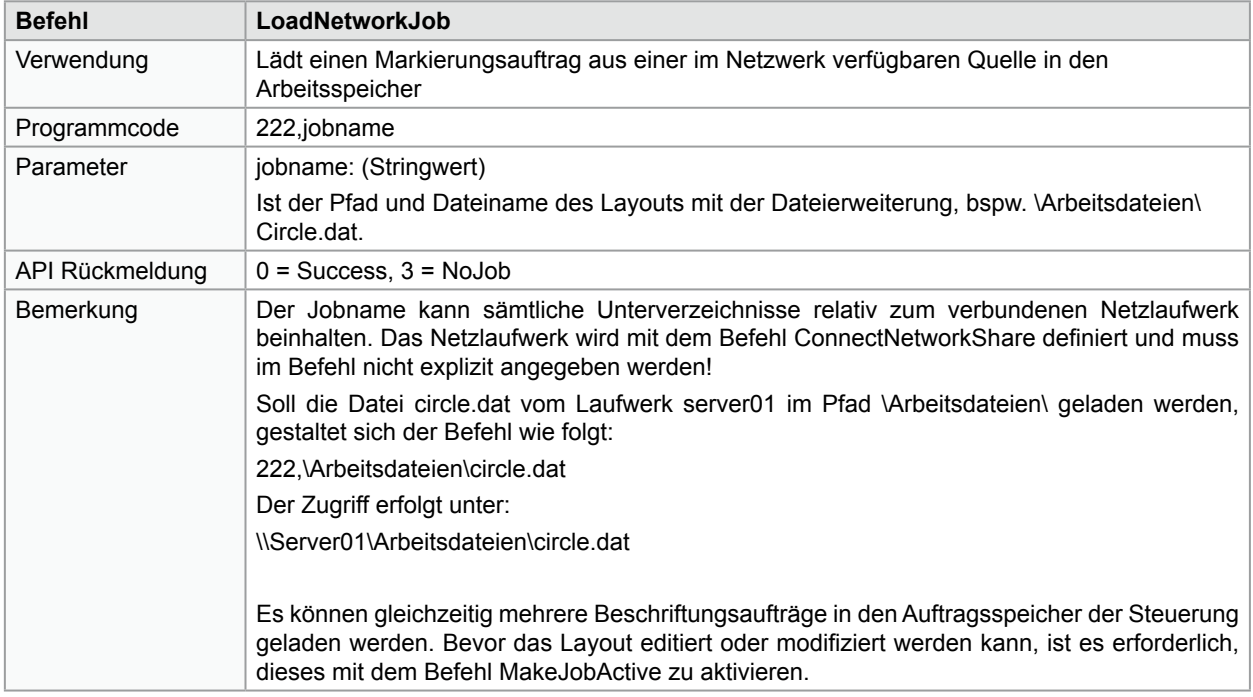

**i Hinweis! Netzlaufwerke werden außerhalb des Befehls LoadNetworkJob mit dem Befehl ConnectNetworkShare definiert.**

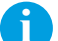

**i Hinweis! Laufwerksbezeichnungen und Server werden im jobname nicht angegeben, sondern nur die relativen Unterverzeichnisse.**

# <span id="page-39-0"></span>**40 7 Auswahl API Befehle 40**

**i Hinweis! Es können gleichzeitig mehrere Beschriftungsaufträge in den Auftragsspeicher geladen werden.**

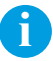

**i Hinweis! Bevor ein Beschriftungsauftrag, bspw. hinsichtlich Variablen, Objekten oder sonstigen Eigenschaften editiert oder modifiziert werden kann, muss das Layout über den Befehl MakeJobActive aktiviert werden.**

# **7.18 LoadUSBJob**

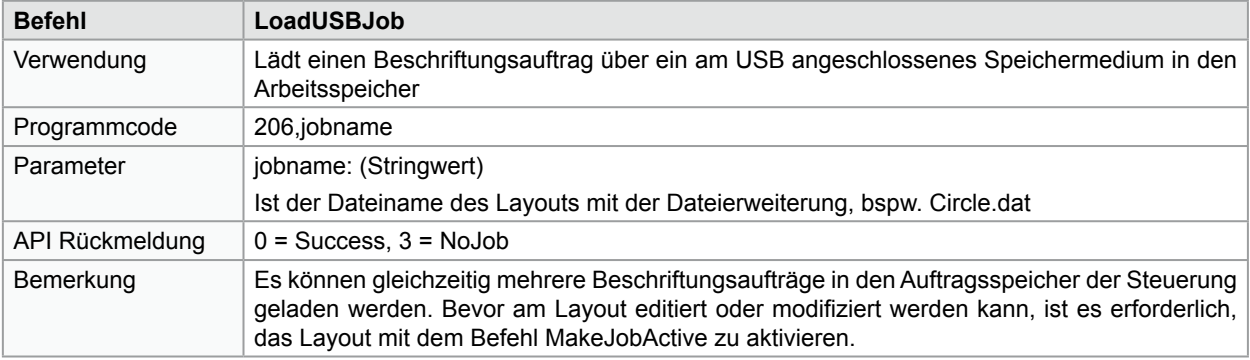

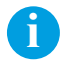

**i Hinweis! Es können gleichzeitig mehrere Beschriftungsaufträge in den Auftragsspeicher geladen werden.**

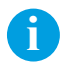

**i Hinweis! Bevor ein Beschriftungsauftrag, bspw. hinsichtlich Variablen, Objekten oder sonstigen Eigenschaften editiert oder modifiziert werden kann, muss das Layout über den Befehl MakeJobActive aktiviert werden.**

# <span id="page-40-0"></span>**7.19 MakeJobActive**

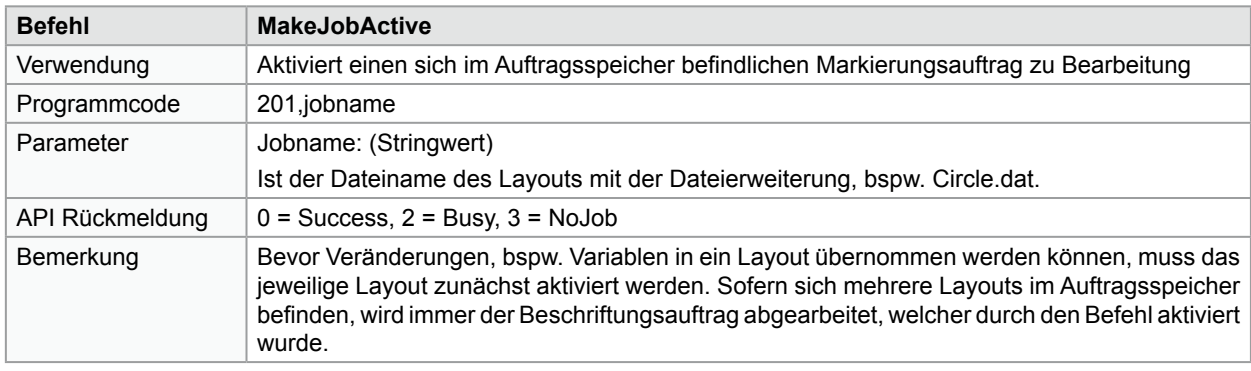

**i Tip! Es können gleichzeitig mehrere Beschriftungsaufträge in den Auftragsspeicher geladen werden. Durch Umschalten mit MakeJobActive wird die Prozesszeit minimiert.**

# **7.20 RemoveJob**

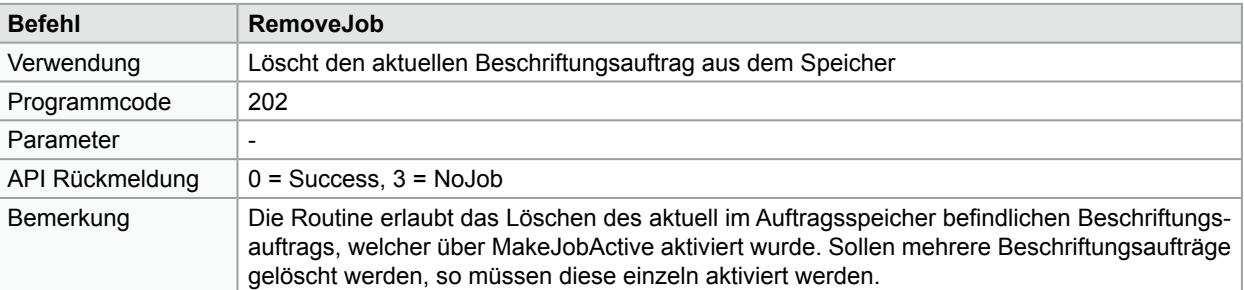

**i Hinweis! RemoveJob löscht die aktivierten Beschriftungsaufträge aus dem Auftragsspeicher, jedoch nicht die Beschrifungslayouts, welche auf der Steuerung gespeichert sind.**

# **7.21 RemoveObject**

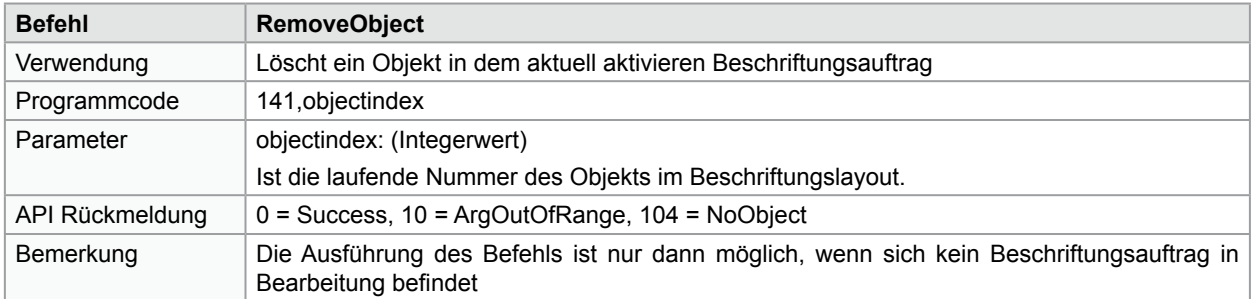

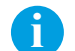

**i Hinweis! Zum wieder Einschalten der Objekte muss das Layout erneut geladen und aktiviert werden.**

# <span id="page-41-0"></span>**7.22 ReleaseHostControl**

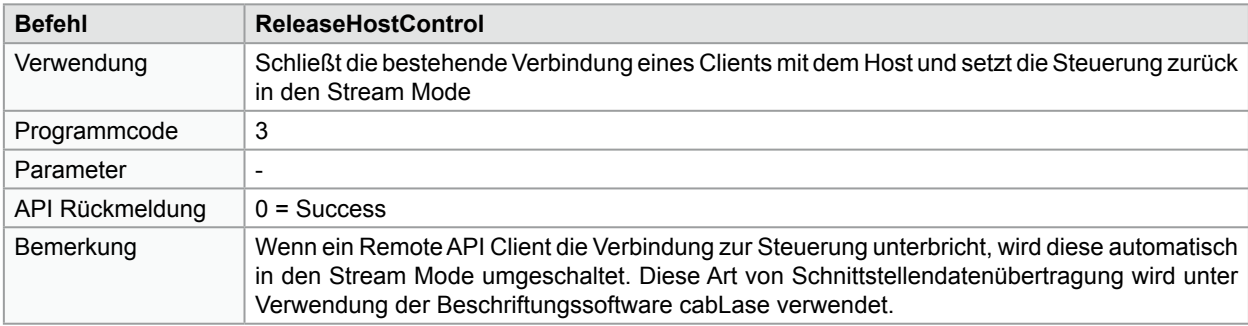

**i Hinweis! Sollen mehrere Clients mit einer Lasersteuerung Daten austauschen so ist darauf zu achten, dass die jeweiligen Instanzen mit ReleaseHostControl beendet werden.**

# **7.23 ResetObject**

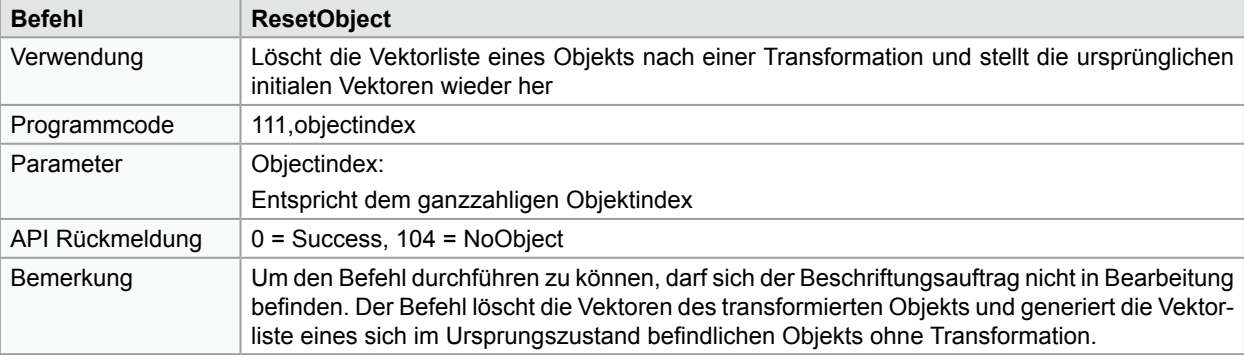

**i Hinweis! Der Befehl löscht die nach der Transformation generierten Vektoren, basierend auf dem aktuellen Wert des Objekts, bspw. aktueller Seriennummer. Soll der ursprüngliche Zustand wieder hergestellt werden, muss der Beschriftungsauftrag neu geladen werden.**

# **7.24 ResetUserTransform**

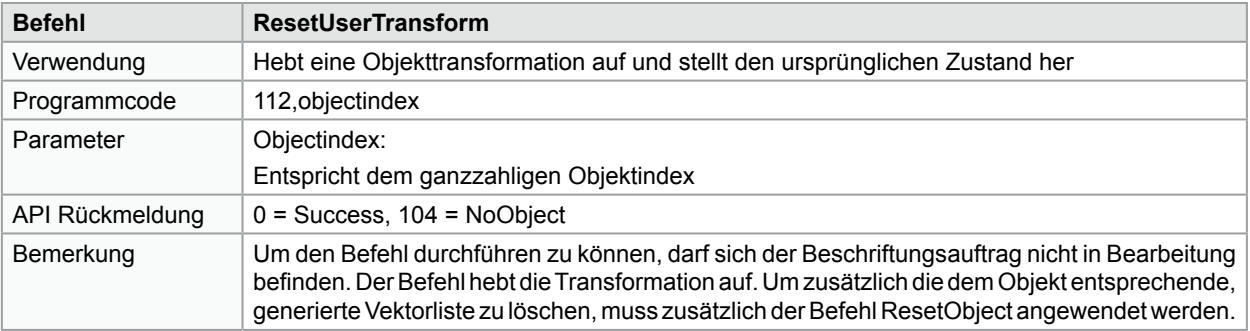

**i Hinweis! Um die aktive Vektorliste eines bereits transformierten Objekts zu löschen, muss nach dem Befehl ResetUserTransform auch der Befehl ResetObject verwendet werden.**

# <span id="page-42-0"></span>**7.25 SetExternalStartMode**

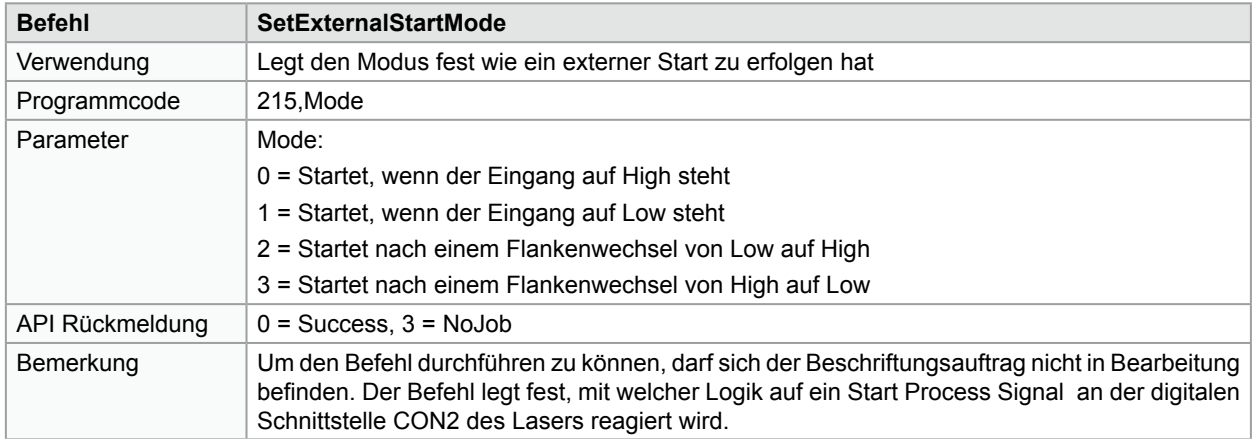

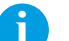

**i Hinweis! In der Regel wird das digitale Startsignal auf der Schnittstelle CON2 verwendet, um einen synchronisierten Ablauf zu starten. Wird der Mode = 1 verwendet, startet die Beschriftung des Auftrags bereits durch Verwenden des Befehls ExecuteJobOnce.**

# **7.26 SetObjectString**

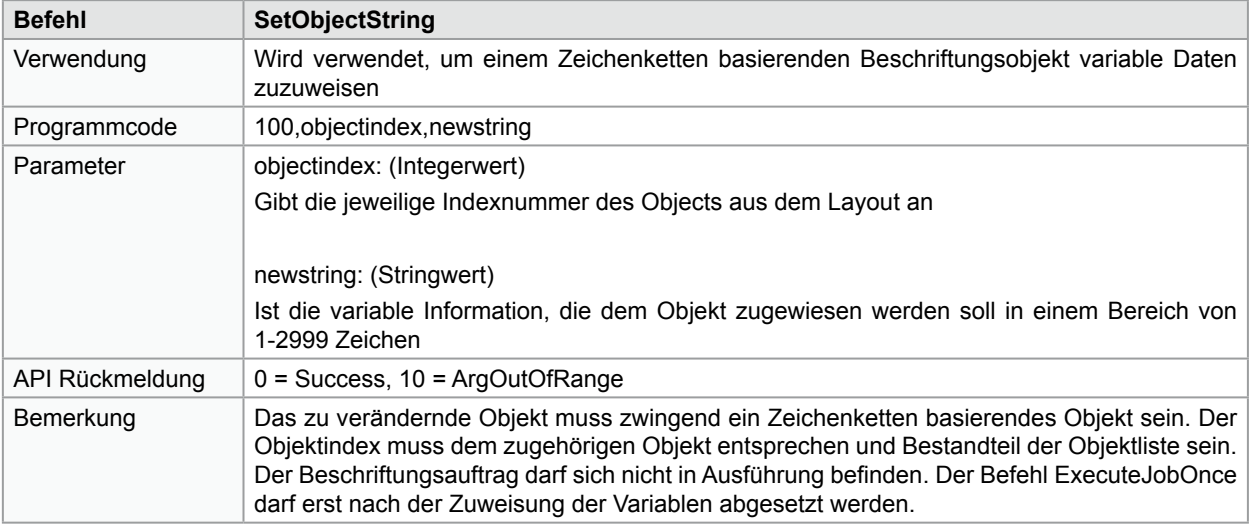

**i Hinweis! Für die Zuweisung von Variablen in ein Objekt ist nicht der Objektname, sondern dessen Indexnummer relevant. Die Indexnummer kann in der Software cabLase ermittelt werden.**

**i Hinweis! Bei der Erstellung von Layouts ist zu beachten, dass das Einfügen von Objekten die jeweilige Indexnummer von nachfolgenden Objekten verändert.**

**i Hinweis! Die Objektindizierung beginnt mit 0. Die Indexnummer ist jeweils um 1 reduziert und startet mit "0".**

**i Hinweis! Der Beschriftungsauftrag darf sich zum Verändern von Variablen nicht in Ausführung befinden. Der Befehl ExecuteJobOnce darf erst nach der Veränderung der Variablen abgesetzt werden.**

<span id="page-43-0"></span>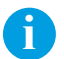

**i Hinweis! Sollen beim Objekttyp Datamatrixcode Kontrollfunktionen eingeschlossen werden, müssen diese mit einem ~ - Zeichen vor dem Kontrollzeichen abgetrennt sein. Um ein normales Zeichen zu übergeben, muss eine doppeltes ~~ - Zeichen vorangestellt werden. Soll eine ASCII 0 übergeben werden, so ist die Zeichenfolge ~@ zu verwenden. Mehr Informationen hierzu finden Sie auch im Softwaremanual cabLase Editor 5 unter "Formatted String".**

# **7.27 TakeHostControl**

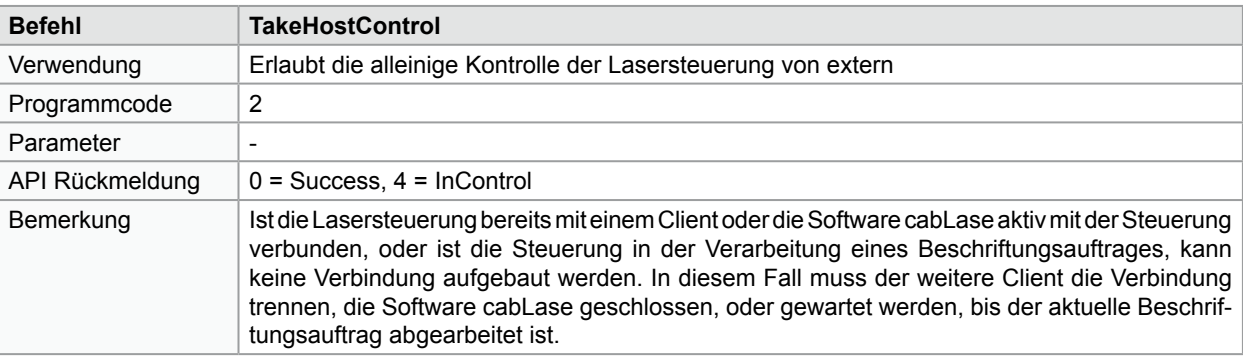

**i Hinweis! Verwenden Sie ReleaseHostControl um eine bestehende Verbindung zu einem Client zu trennen.**

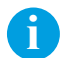

**i Hinweis! Verwenden Sie GetJobStatus, um den Bearbeitungsstand des aktuellen Beschriftungsauftrags zu erhalten.**

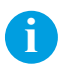

**i Hinweis! Beenden Sie die Software cabLase vor dem Start des Remote API Interface, so dass der gemeinsame Port freigeben wird.**

# <span id="page-44-0"></span>**7.28 TransformObject**

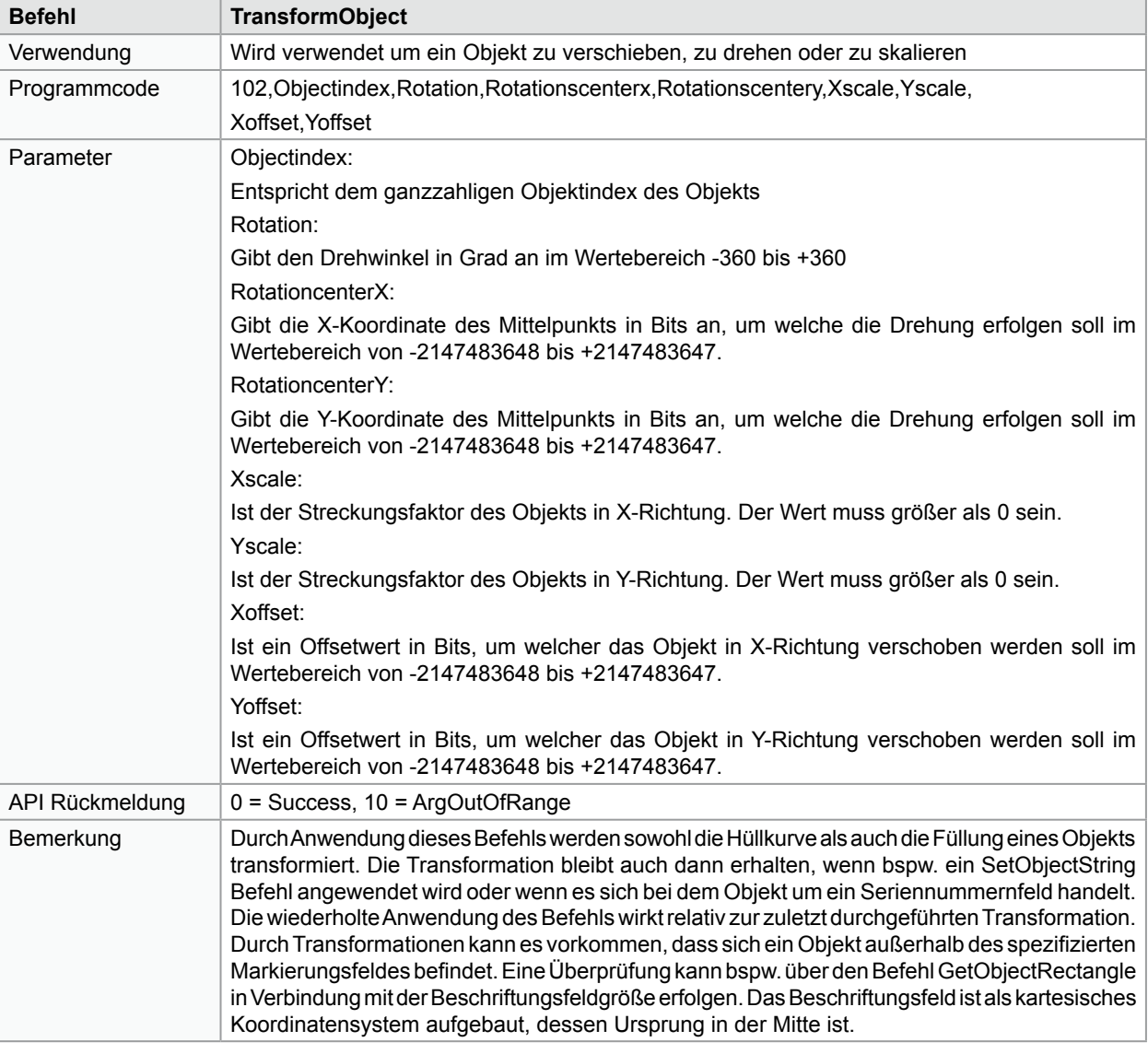

**i Hinweis! Koordinaten für Verschiebung und Drehzentrum müssen in Bits umgerechnet werden.**

**i Hinweis! Bei der Verwendung dieses Befehls obliegt es der Verantwortung des Programmierers, zu überprüfen, ob sich das Objekt nach der Transformation noch im Markierungsfeld befindet.**

**! Achtung! Der wiederholte Aufruf von TransformObject führt zu einer relativen Transformation. Um den ursprünglichen Zustand des Layouts wieder herzustellen, muss der Befehl ResetUserTransform angewendet werden.**

### <span id="page-45-0"></span> **API Befehle komplett 46**

# **8.1 Steuerung**

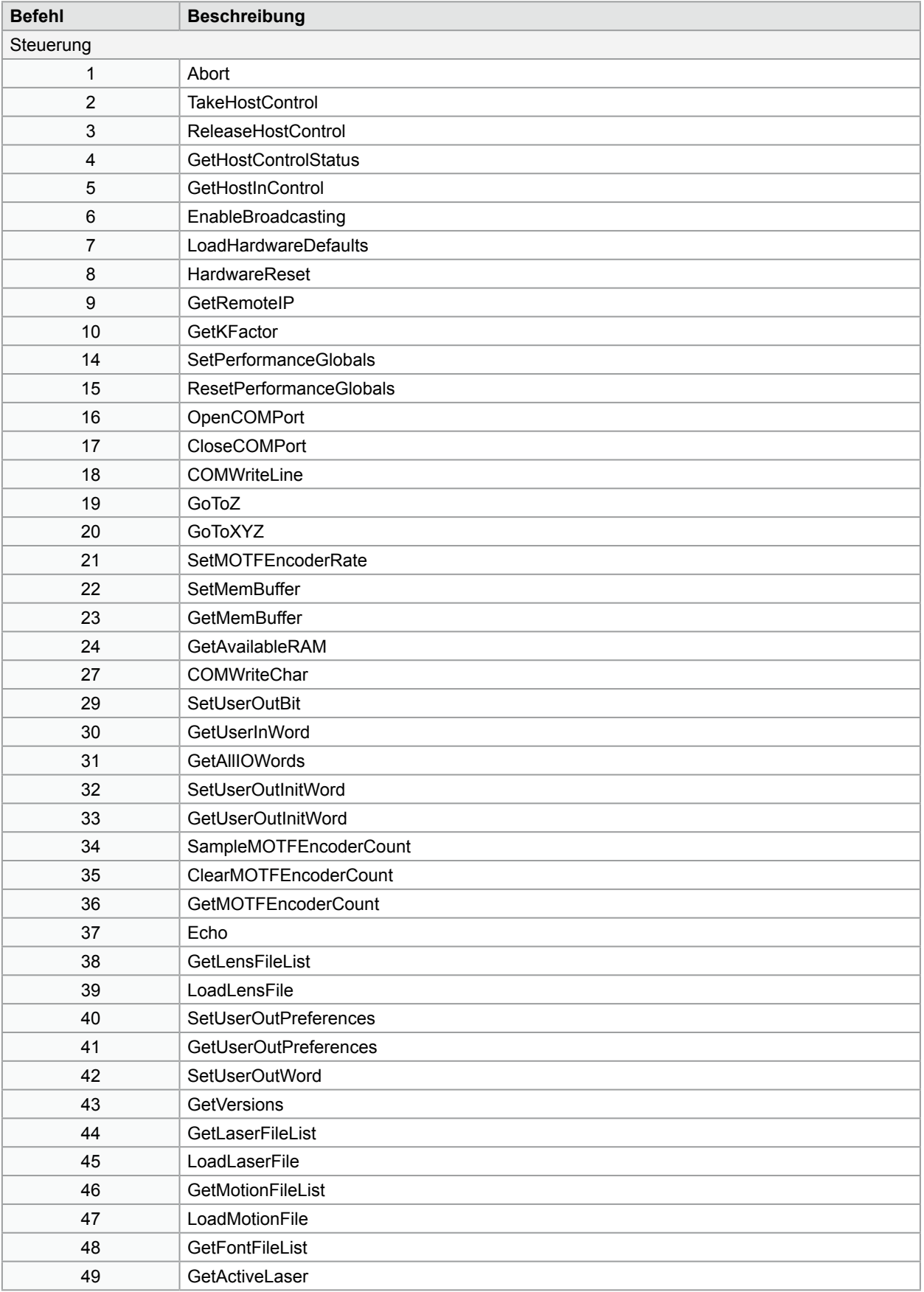

# **8 API Befehle komplett 47**

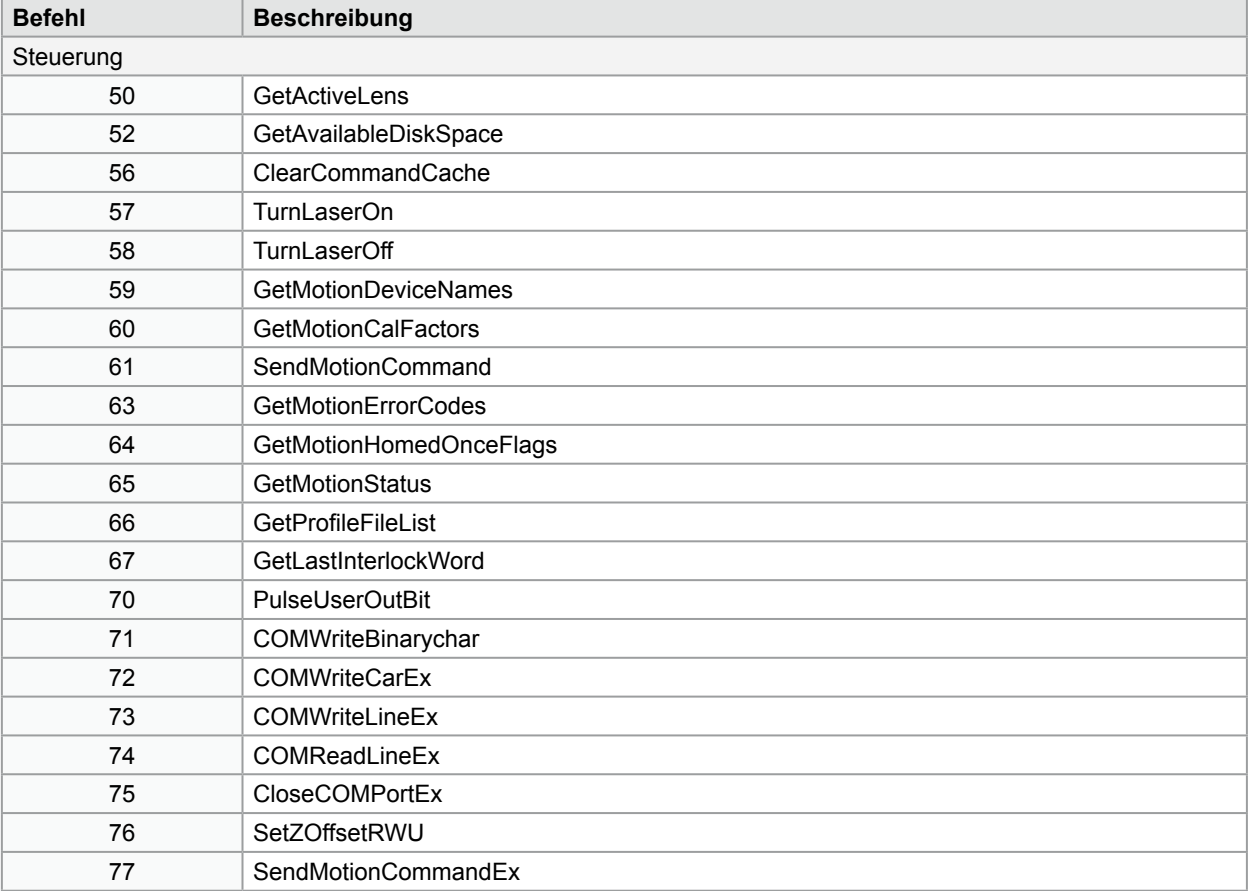

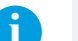

**i Hinweis! Die vollständige Dokumentation aller Remote API Befehle erhalten Sie in unserem separaten Handbuch.**

### <span id="page-47-0"></span> **API Befehle komplett 48**

# **8.2 Objekte**

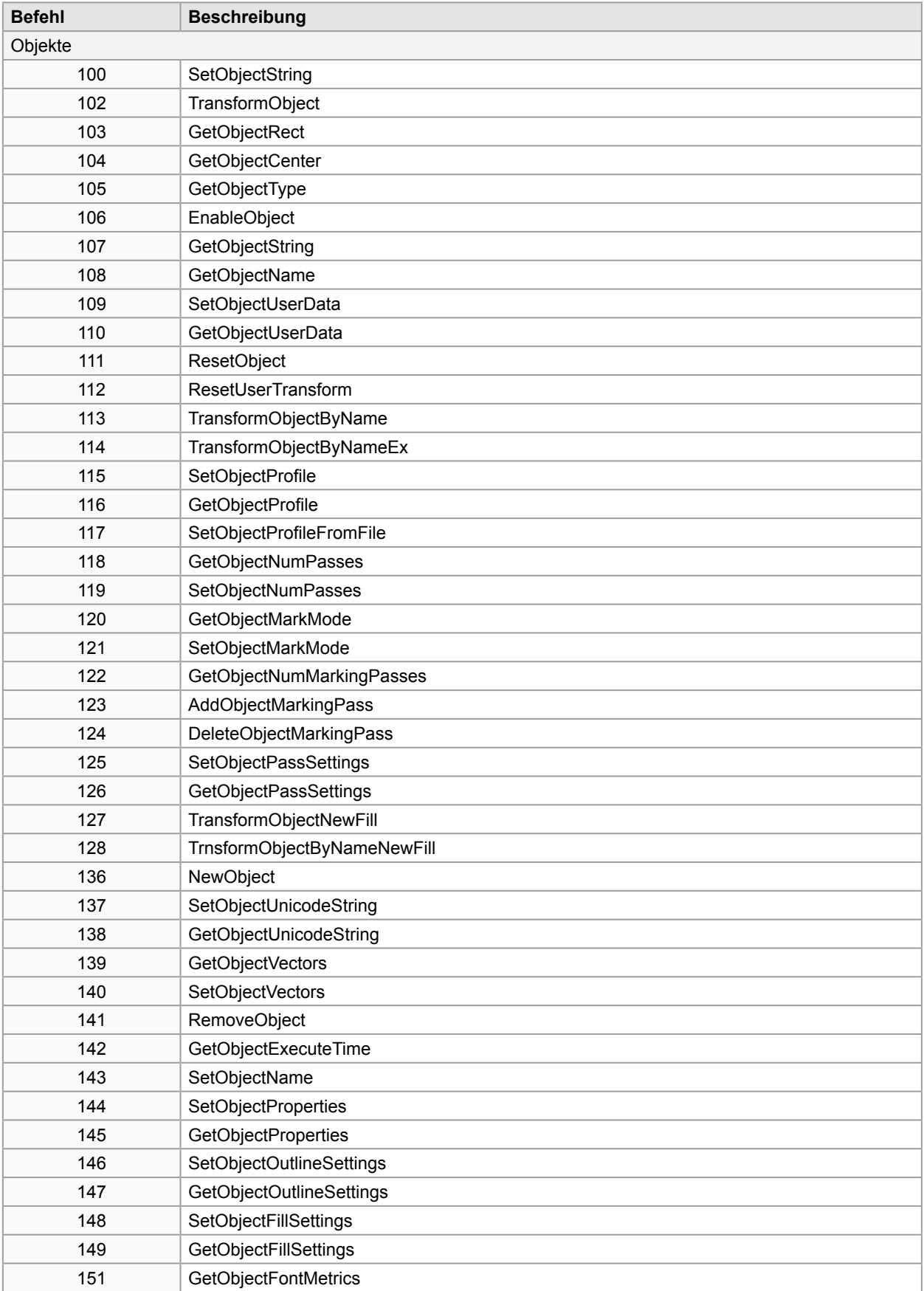

# <span id="page-48-0"></span>**8 API Befehle komplett 49**

# **8.3 Beschriftungsauftrag**

| <b>Befehl</b>        | <b>Beschreibung</b>          |
|----------------------|------------------------------|
| Beschriftungsauftrag |                              |
| 200                  | ClearJobList                 |
| 201                  | MakeJobActive                |
| 202                  | RemoveJob                    |
| 203                  | GetFlashJobFileList          |
| 204                  | <b>GetUSBJobFileList</b>     |
| 205                  | LoadFlashJob                 |
| 206                  | LoadUSBJob                   |
| 207                  | <b>ExecuteJobOnce</b>        |
| 208                  | <b>ExecuteJobContinuous</b>  |
| 209                  | GetJobStatus                 |
| 210                  | GetLastError                 |
| 211                  | GetObjectCount               |
| 214                  | GetJobExecutionStatus        |
| 215                  | SetExternalStartMode         |
| 216                  | GetExternalStartMode         |
| 218                  | GetActiveJob                 |
| 219                  | SaveFlashJob                 |
| 220                  | SaveUSBJob                   |
| 221                  | <b>GetNetworkJobFileList</b> |
| 222                  | LoadNetworkJob               |
| 223                  | SaveNetworkJob               |
| 224                  | GetLastMotionError           |
| 225                  | NewJob                       |

**i Hinweis! Die vollständige Dokumentation aller Remote API Befehle erhalten Sie in unserem separaten Handbuch.**

# <span id="page-49-0"></span>**8 API Befehle komplett 50**

# **8.4 Administration**

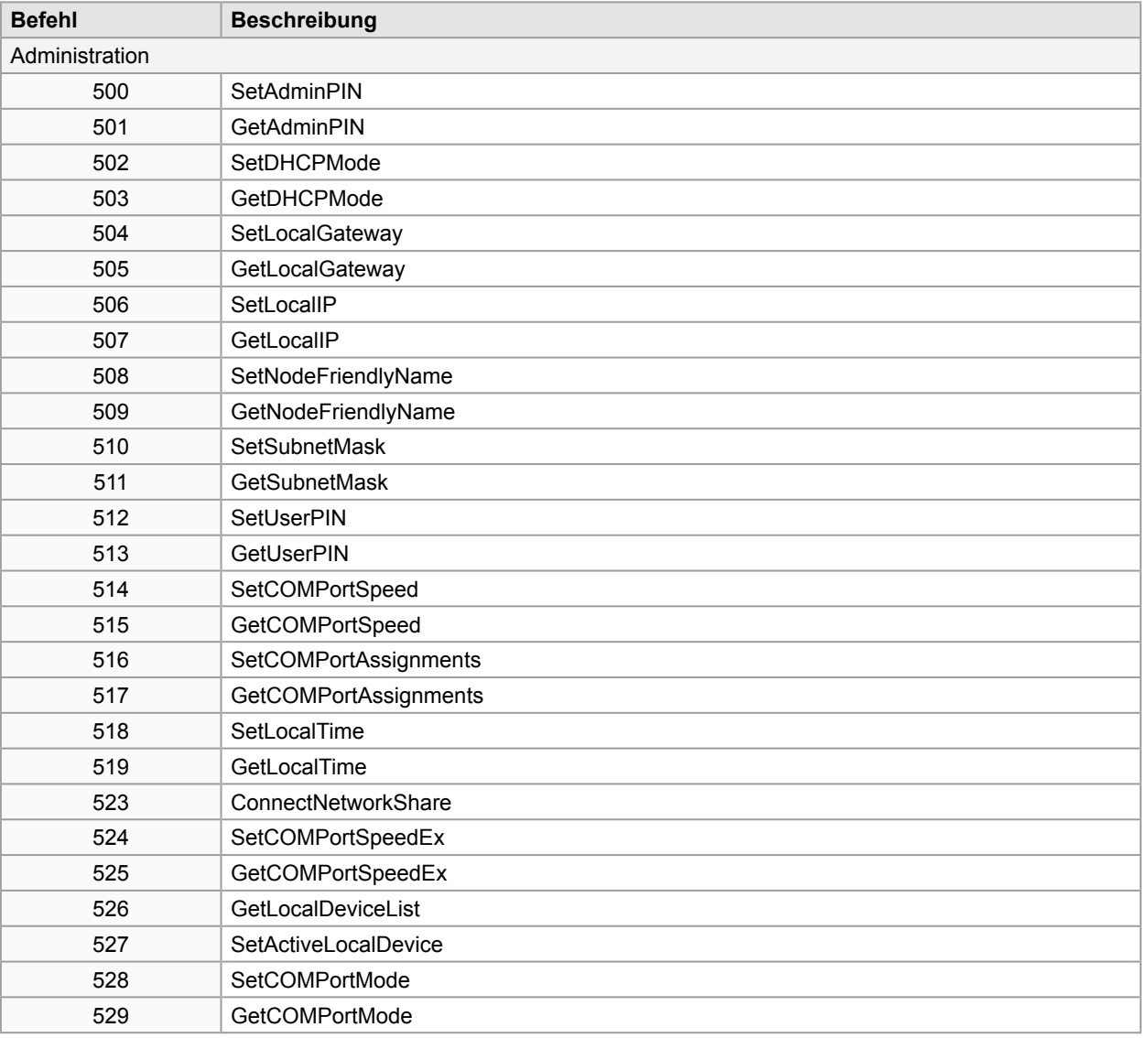

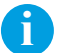

**i Hinweis! Die vollständige Dokumentation aller Remote API Befehle erhalten Sie in unserem separaten Handbuch.**

Im Folgenden werden die möglichen API Response Codes, welche vom Host an den Client zurückgeschickt werden können, aufgelistet. Die Response Codes dienen zur Fehlersuche bei Problemen in der Ablaufsteuerung.

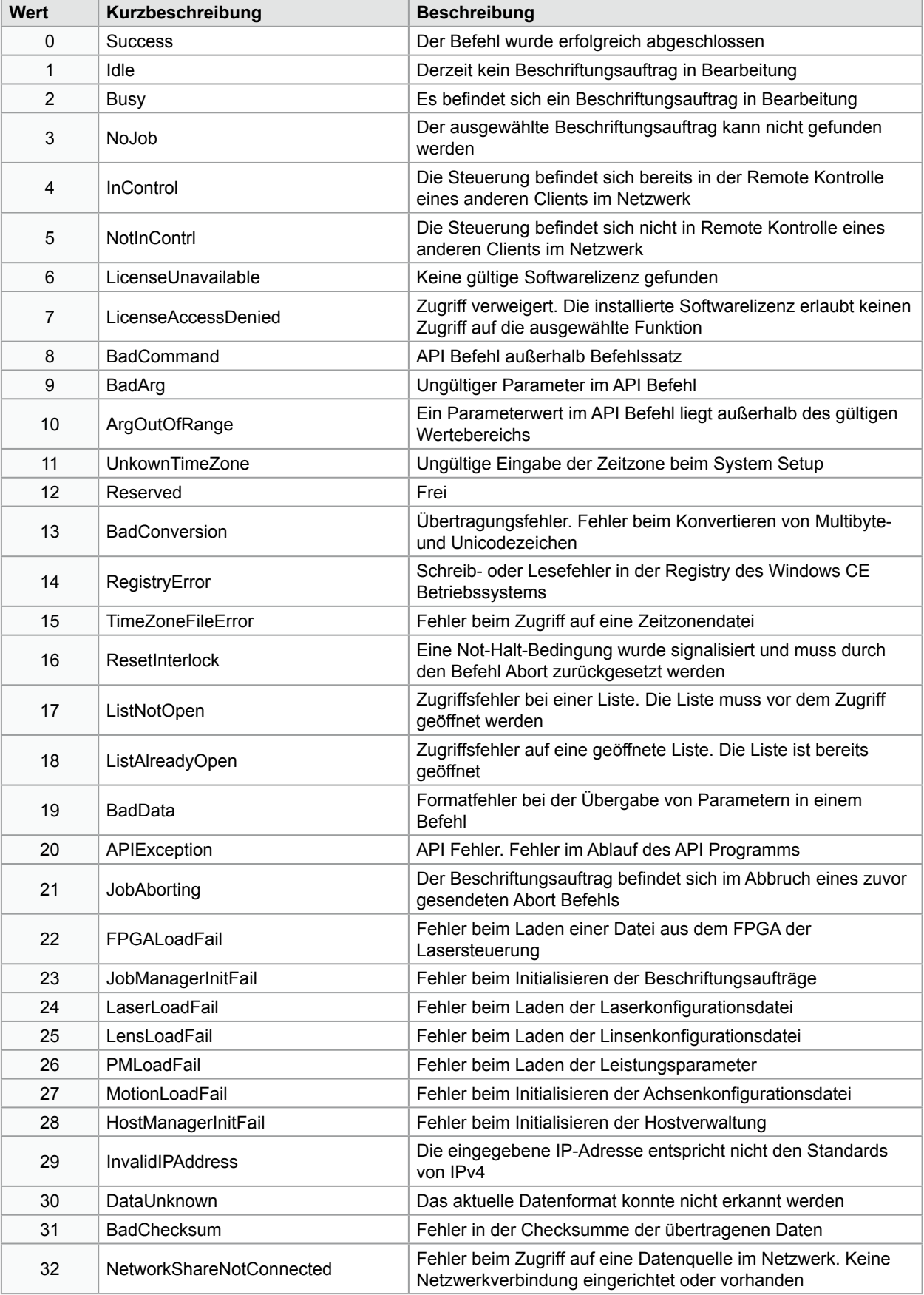

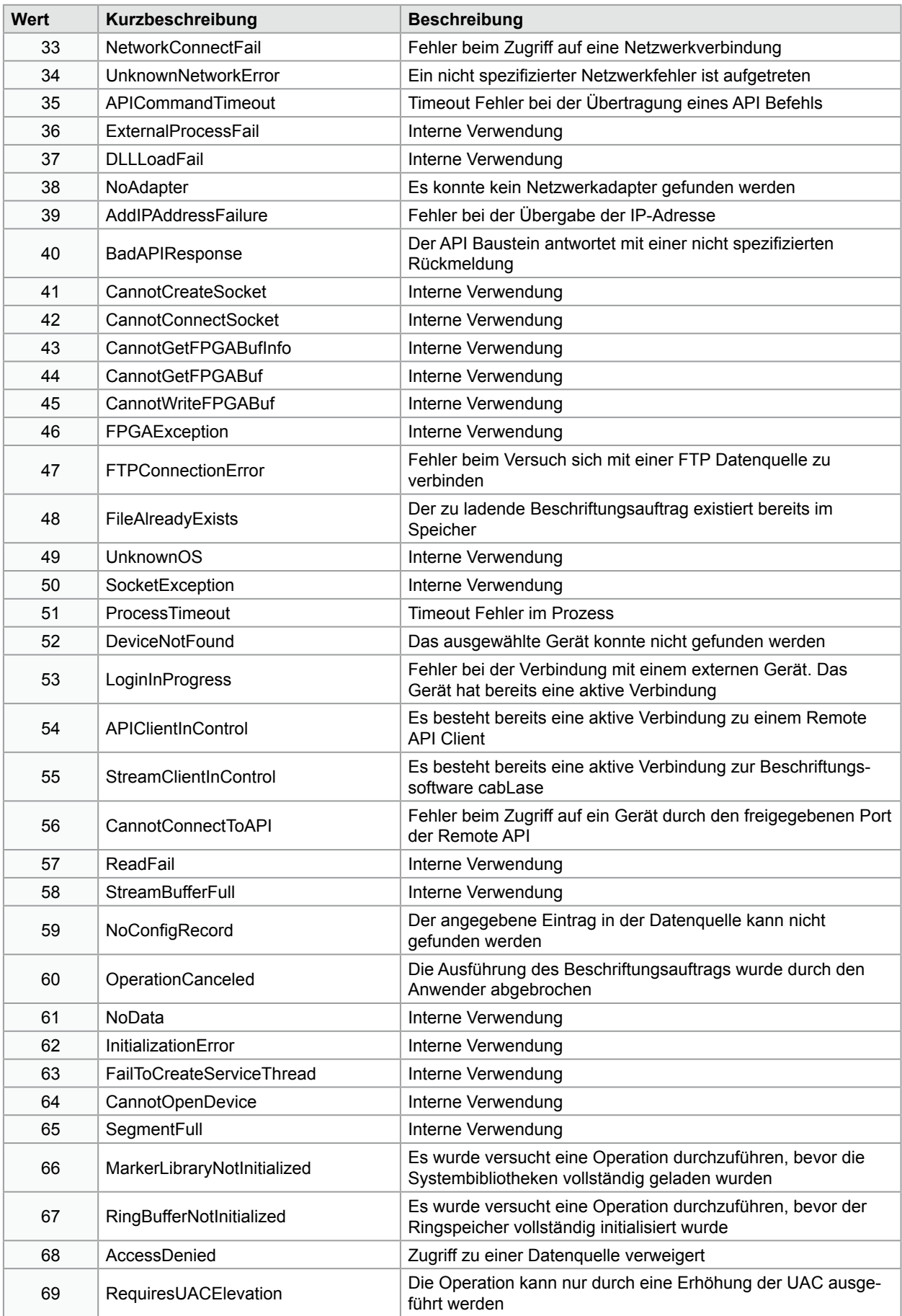

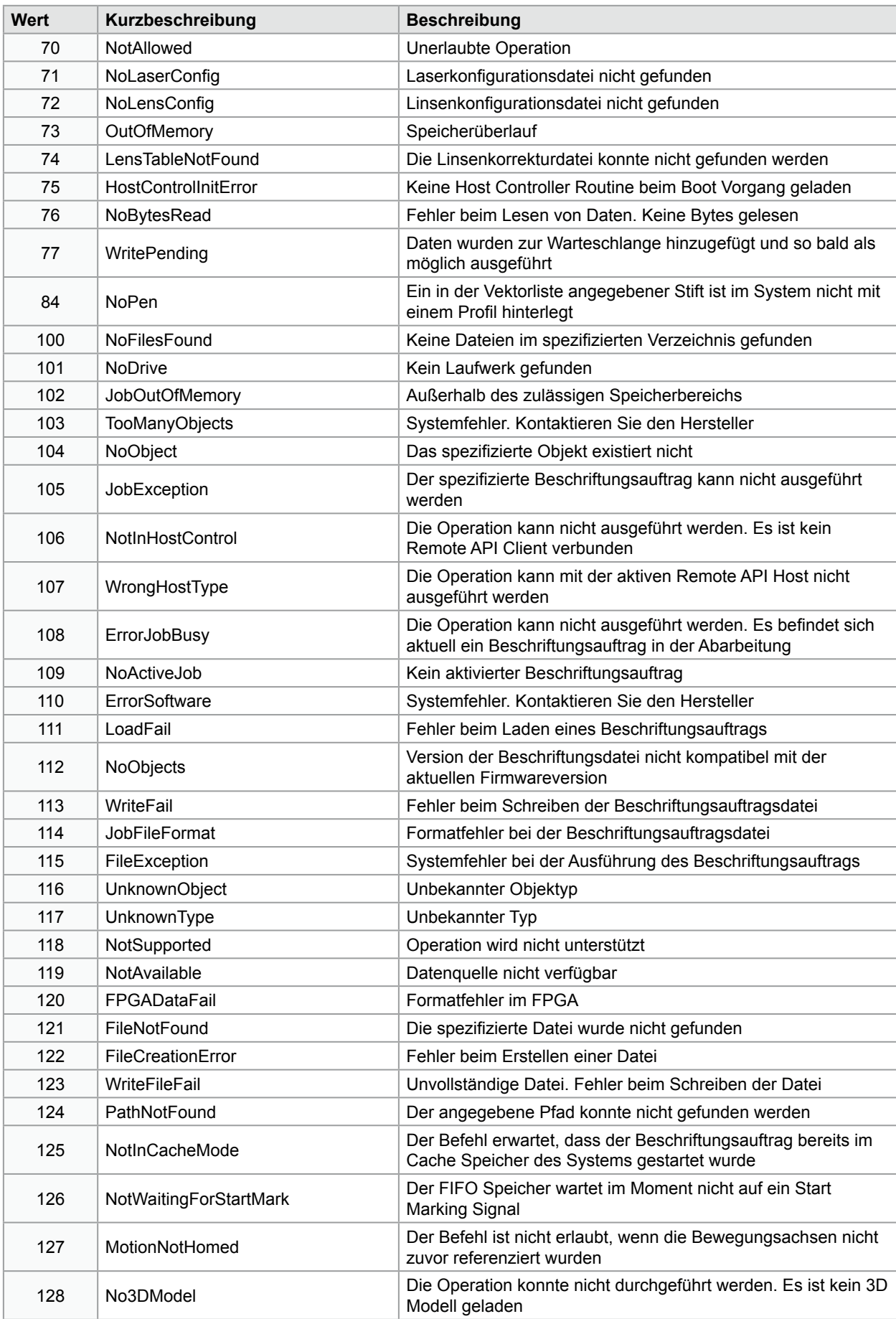

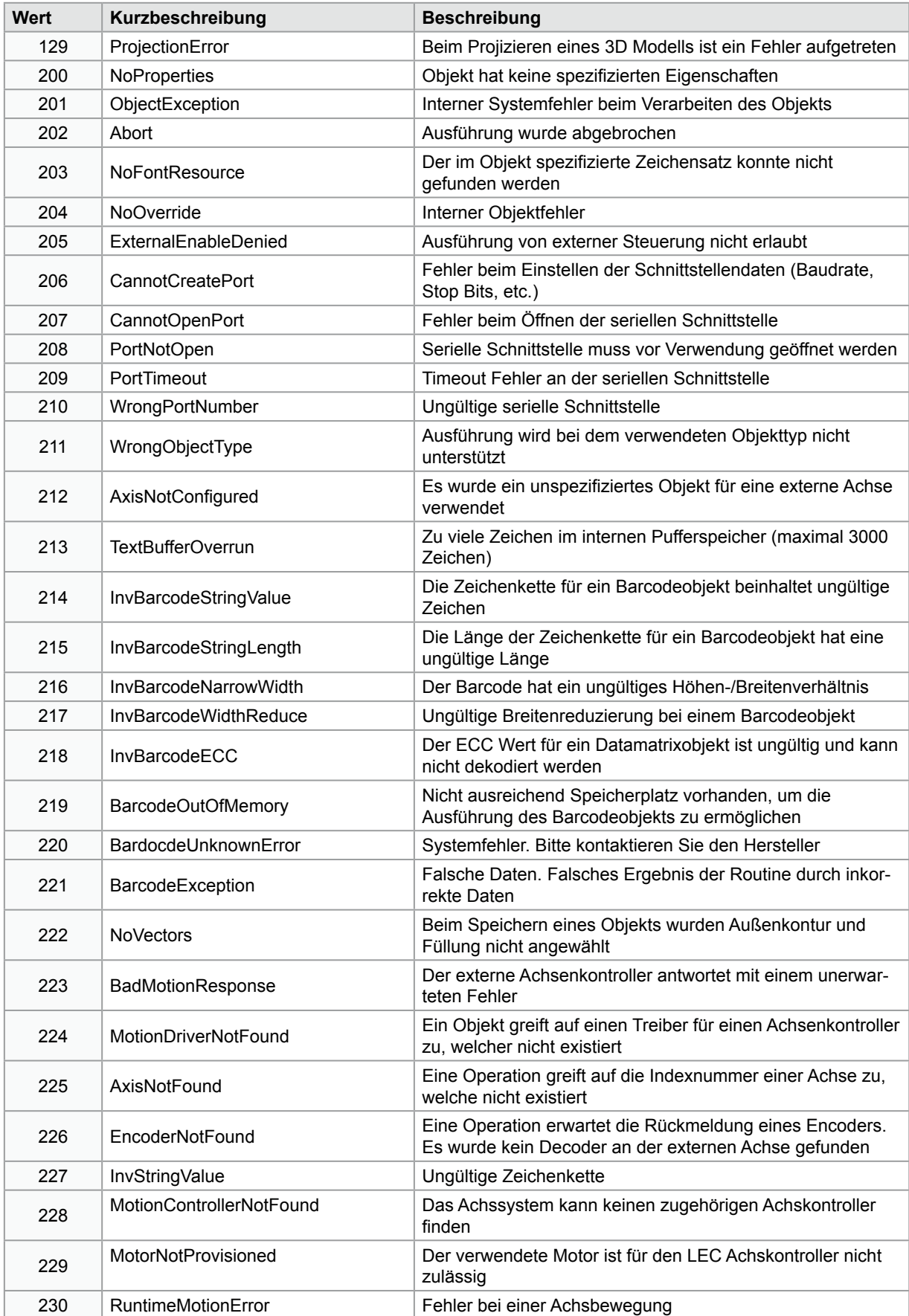

**Wert Kurzbeschreibung Beschreibung** 

232 | InvVersion | Interne Verwendung

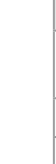

**i Hinweis! In einigen Fällen kann es vorkommen, dass anstelle des erwarteten Zahlenwerts eine Fehlermeldung in Textform empfangen wird.**

233 NoOutline Außenkontur wurde für die Markierung gewählt, ohne dass

eine Kontur besteht

**Markierfelds** 

231 ObjectOutOfBounds Beschriftungsobjekt befindet sich außerhalb des

Im Folgenden werden die möglichen API Response Codes aufgelistet, welche aufgrund einer Systemabfrage über den API Befehl GetLaserError erfolgen können.

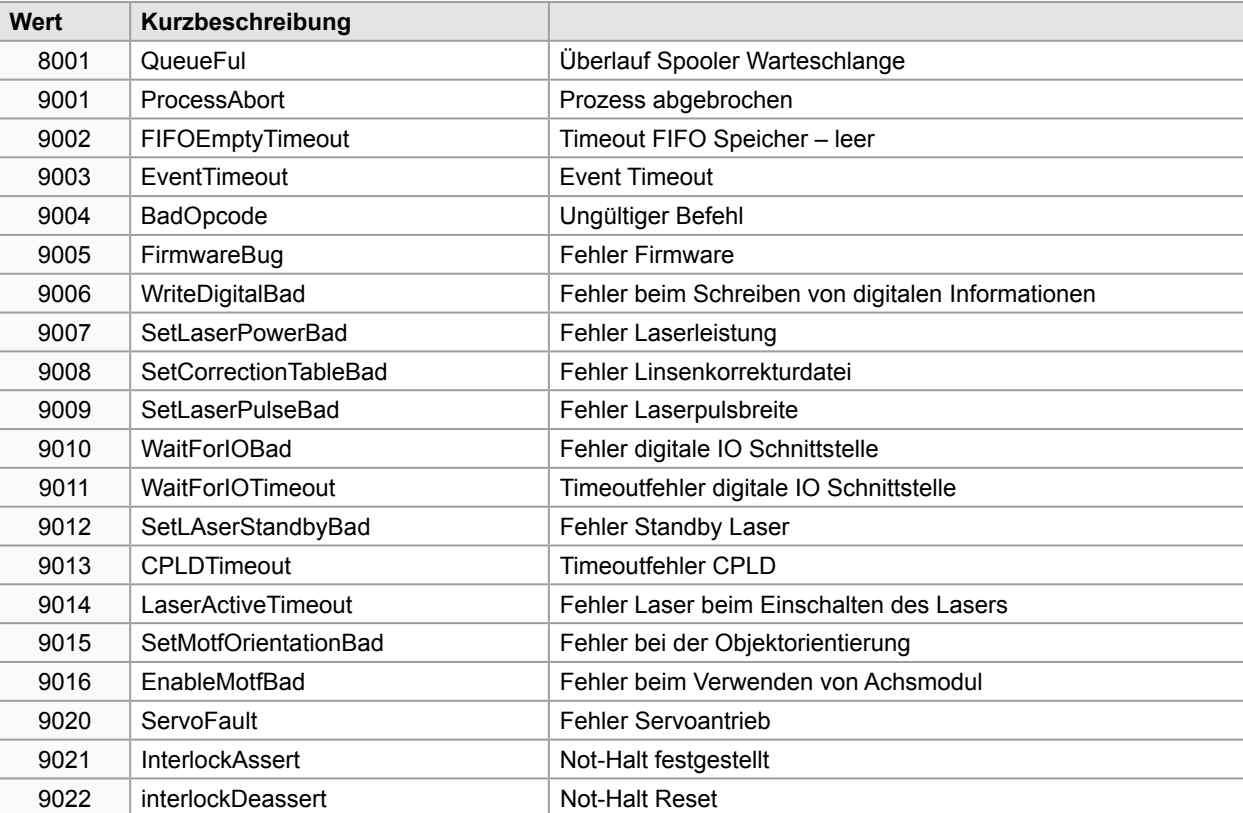

In der Laserbeschriftungssoftware cabLase 5 werden unterschiedliche Objekttypen zur Gestaltung der Layouts verwendet. Bei der Adressierung über die Remote API Schnittstelle werden die unterschiedlichen Objekttypen nicht mit einem Namen, sondern als Integerwert übergeben.

Im Folgenden werden die Werte für unterschiedliche Objekttypen aufgelistet.

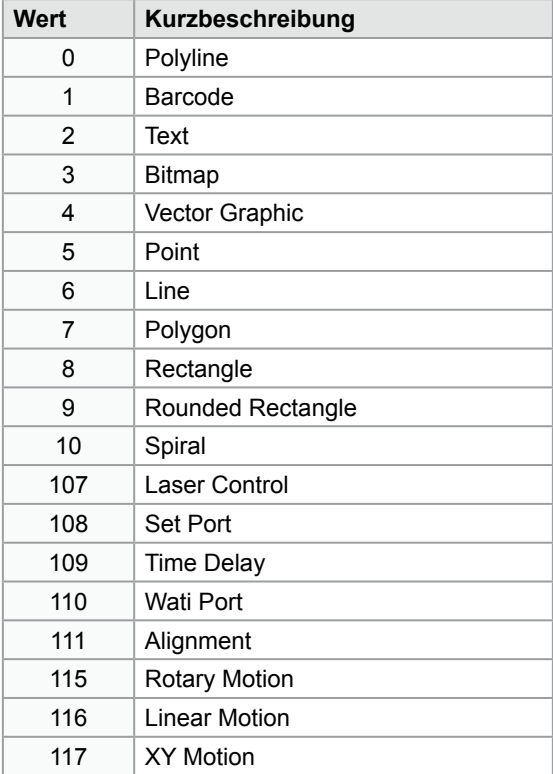

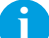

**i Hinweis! Beachten Sie, dass zum Ansprechen von Objekten über die Remote API Schnittstelle nicht der Typ oder der Name des Objekts, sondern dessen fortlaufende Indexnummer im Layout relevant ist.**

# <span id="page-57-0"></span>**12.1 Schnittstelle Extern I/O CON2**

Für die Einbindung in einen übergeordneten Steuerungsablauf ist das Gerät mit einer I/O-Schnittstelle ausgerüstet, bei der je acht Ein- und Ausgänge z.B. über cabLase Editor frei programmiert werden können. Die Schnittstelle besitzt einen 25-poligen SUB-D-Stecker.

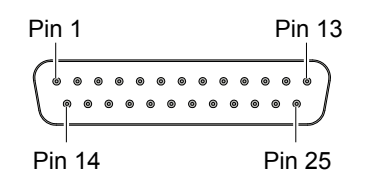

Schnittstelle Extern I/O

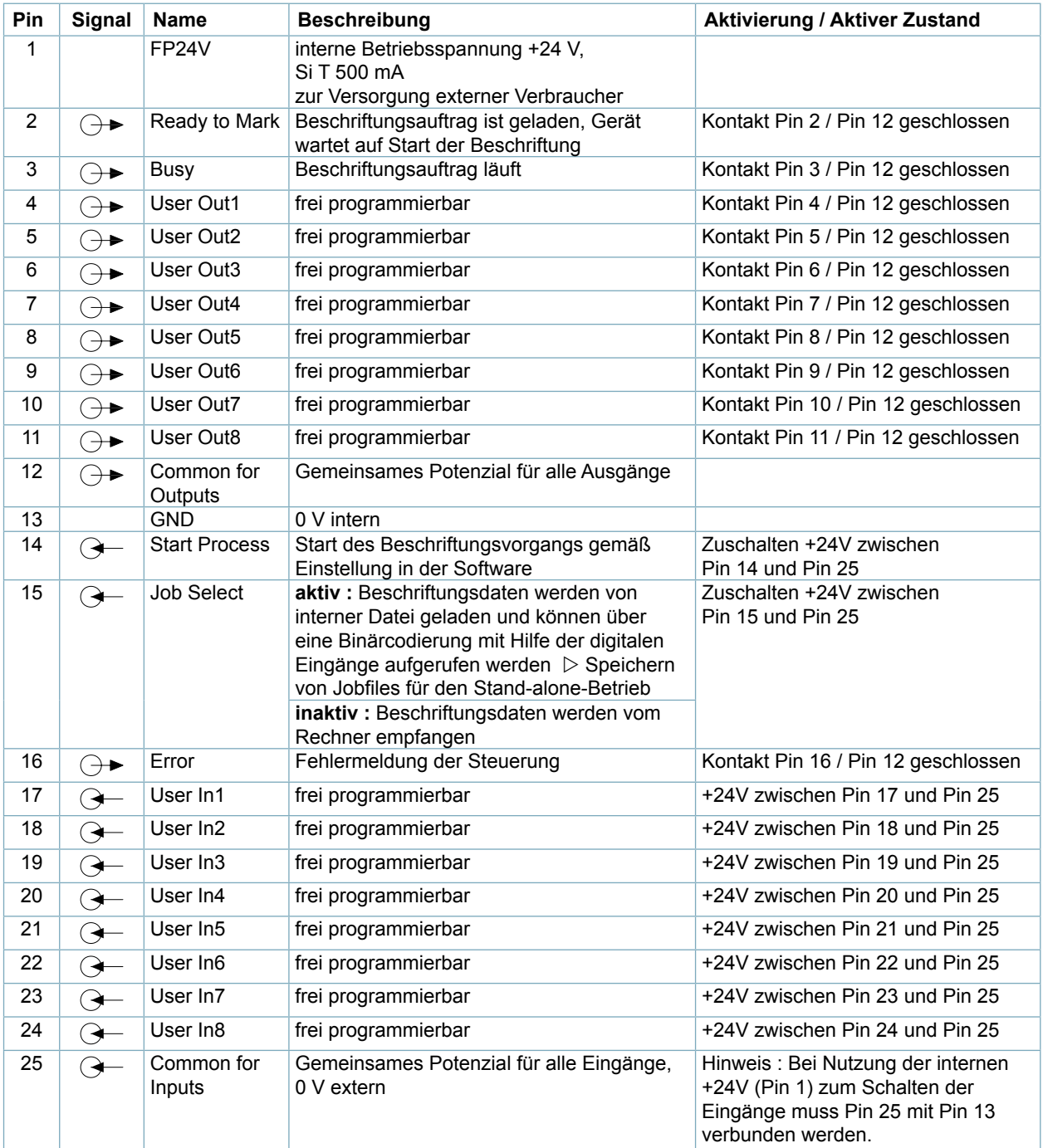

# <span id="page-58-0"></span>**12.2 Schnittstelle Remote CON3**

Über diese Schnittstelle wird die Hardware des FL+ gesteuert. Die Schnittstelle besitzt eine 15-polige SUB-D-Buchse.

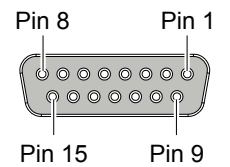

Schnittstelle Remote

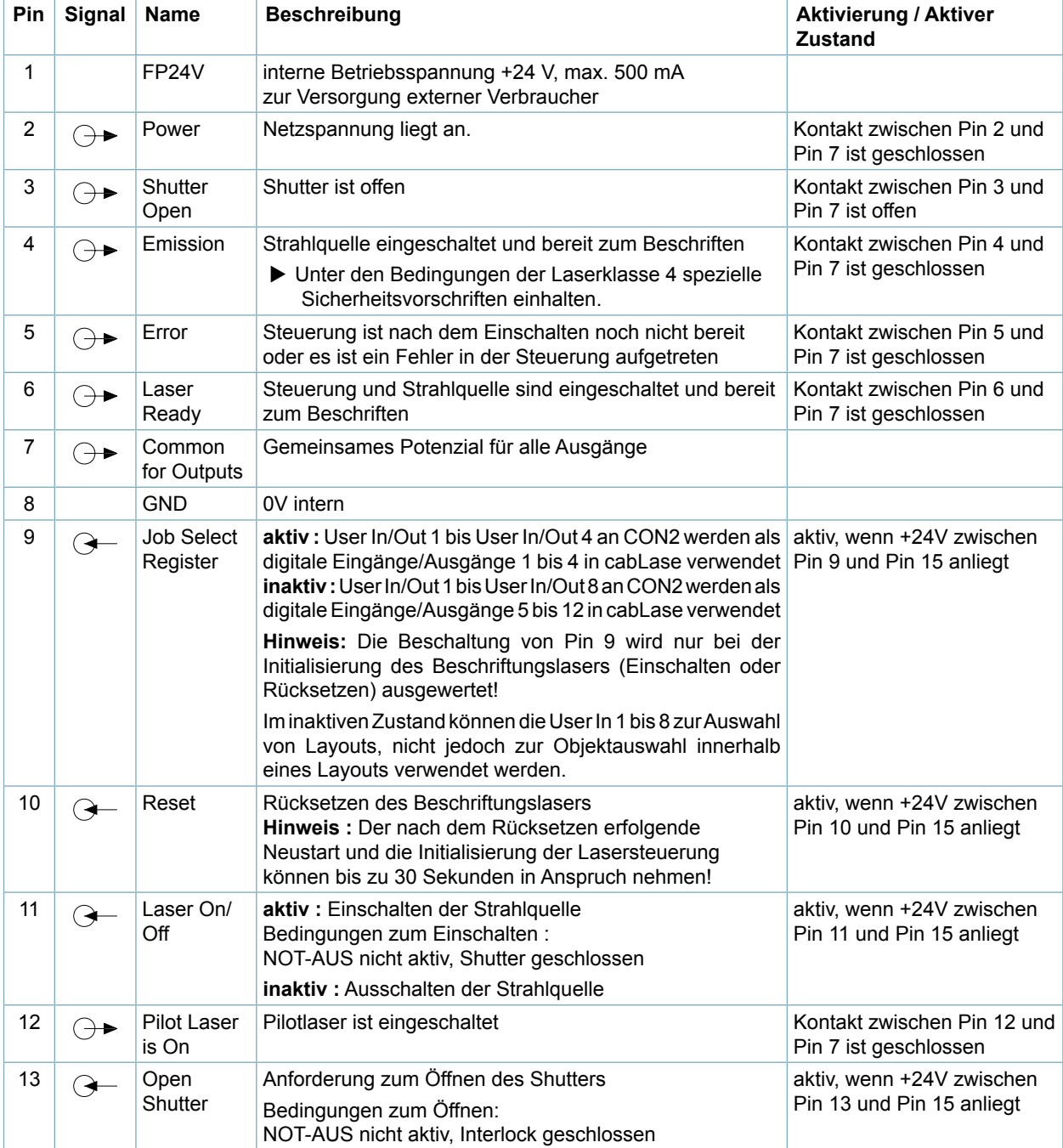

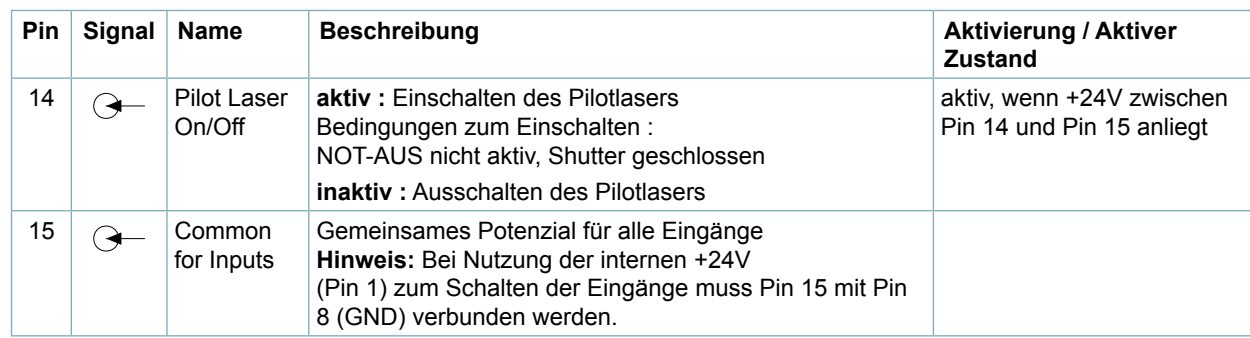

### **Signaldiagramm Remote-Schnittstelle**

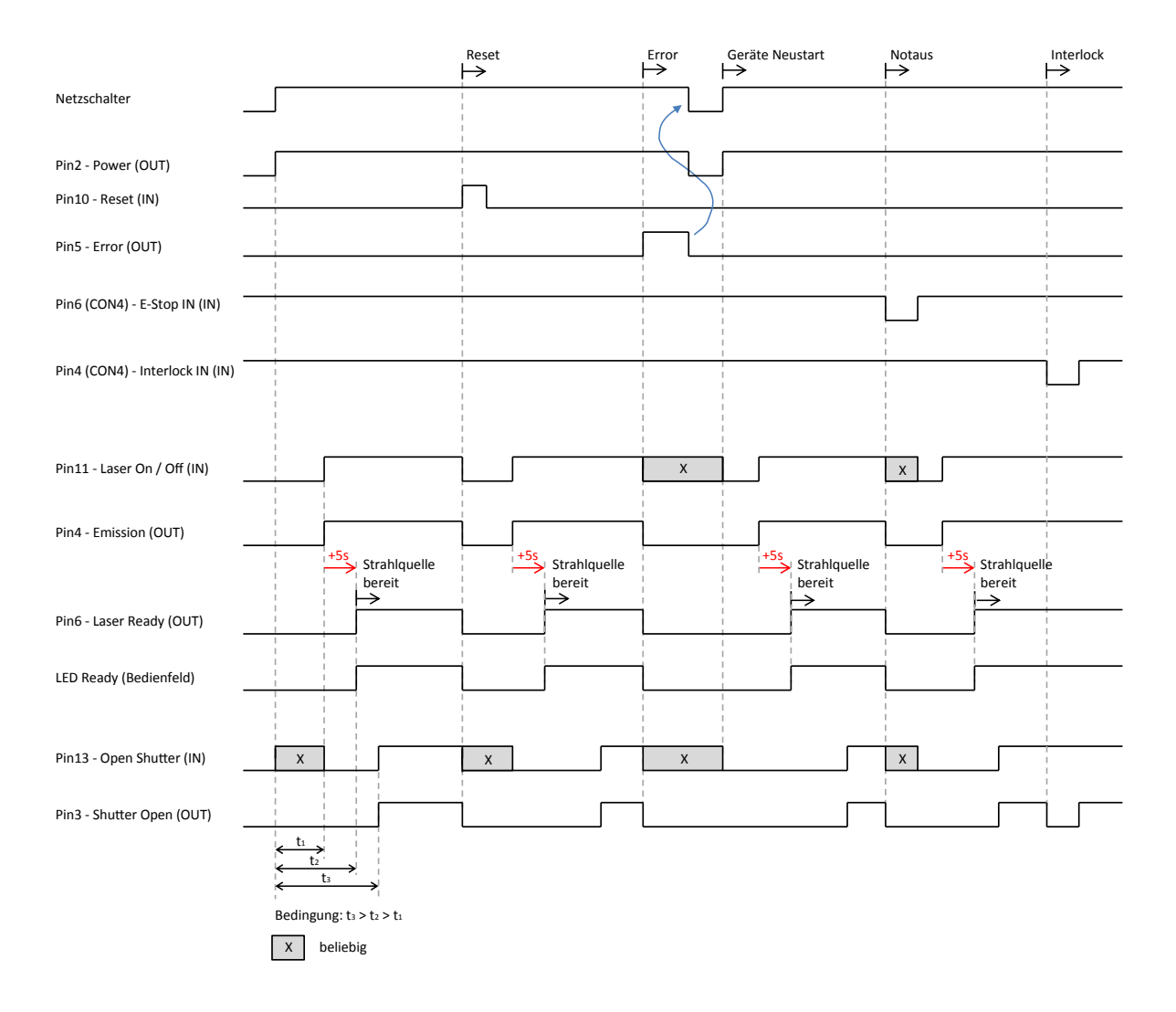

# <span id="page-60-0"></span>**12.3 Schnittstelle Interlock CON4**

Die Schnittstelle dient der Einbindung des Beschriftungslasers in externe Sicherheitskreise und zum Anschluss eines externen NOT-AUS-Schalters. Die Schnittstelle besitzt eine 9-polige SUB-D-Buchse.

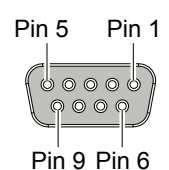

Schnittstelle Interlock / E-Stop

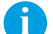

# **i Hinweis!**

**Ohne Beschaltung der Eingänge Interlock In (Pin 4) und E-Stop In (Pin 6) kann keine Beschriftung durchgeführt werden.**

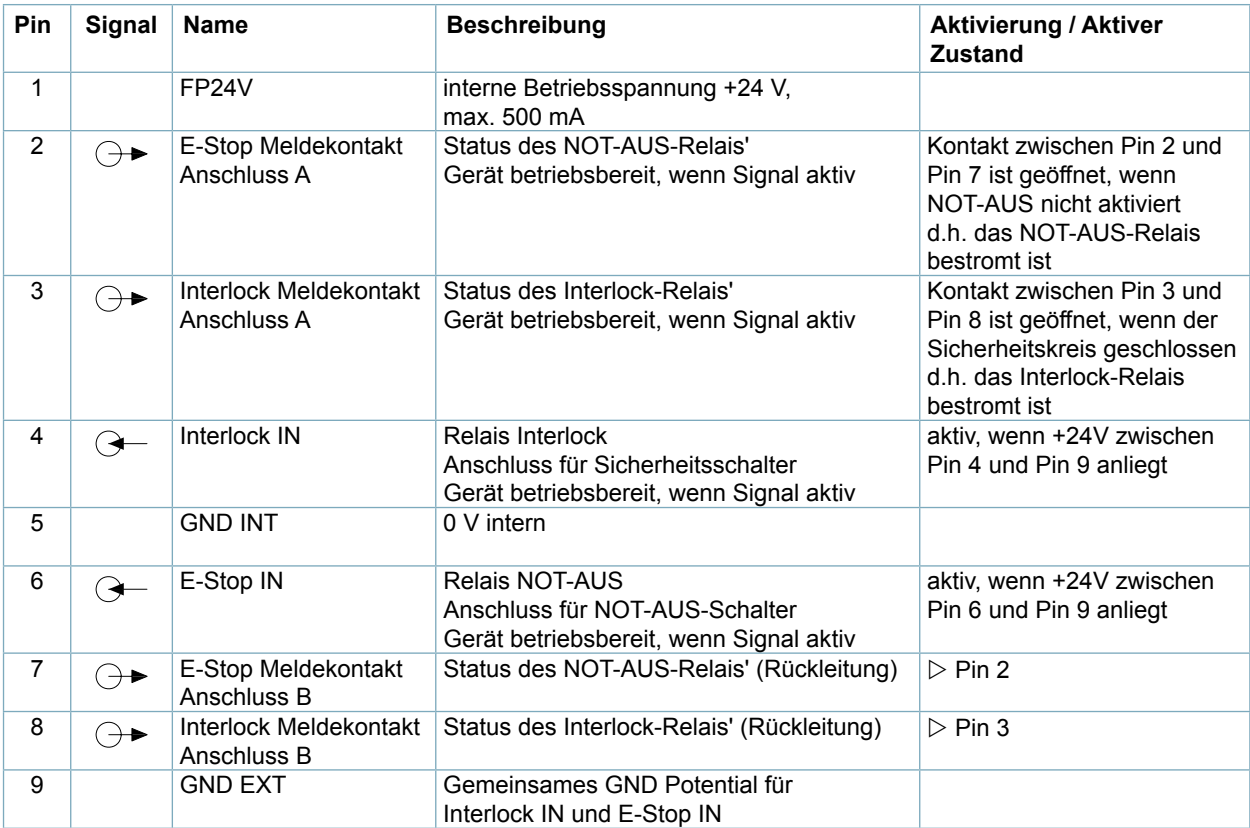

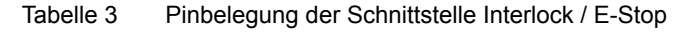

# <span id="page-61-0"></span>**62 13 Service 62**

# **13.1 Referenzdokumente**

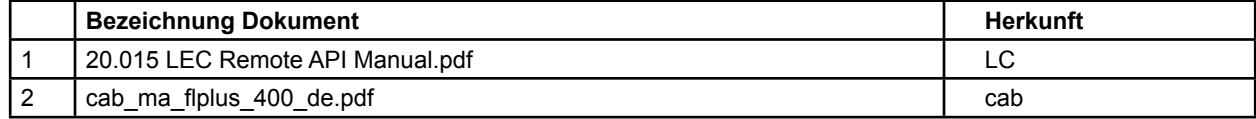

# **13.2 Revisionierung der Beispielprogramme**

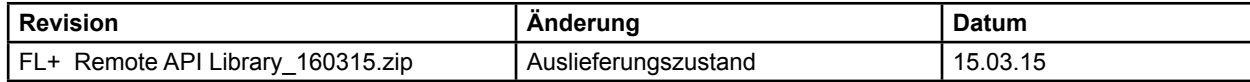

# **13.3 Kontakt**

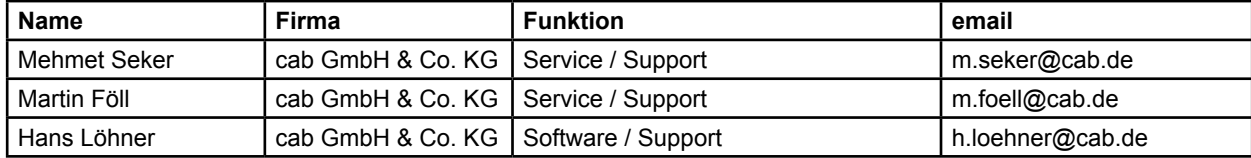